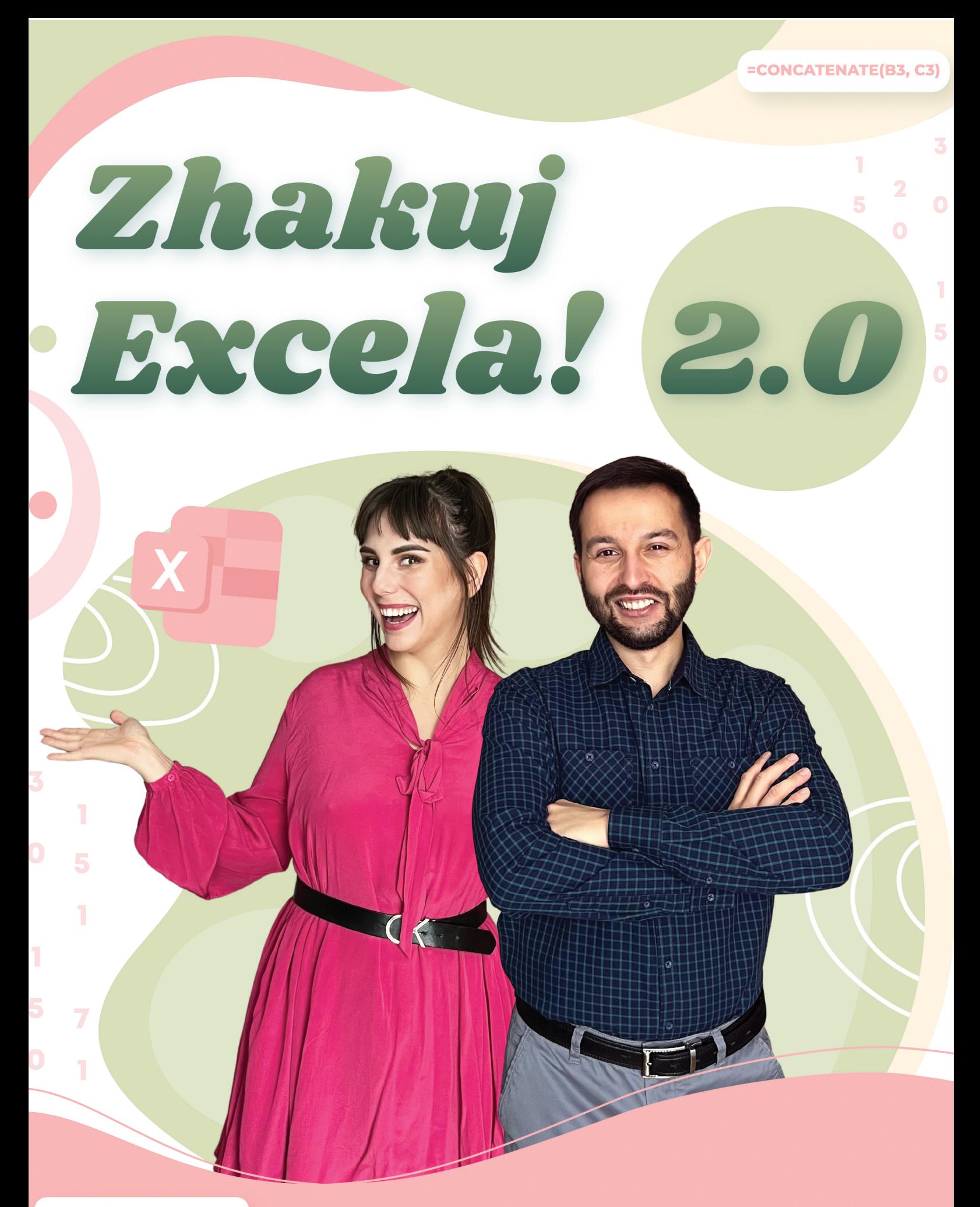

=VLOOKUP(E6,A6:C10,3,0)

=SUM(OFFSET(A1,3,1,4,1))

COPYRIGHT © 2024 KRZESIMIR SKÓRKA & UNIWERSYTET UMIEJĘTNOŚCI XXI WIEKU Tytuł: Skrót ebooka - Zhakuj Excela! 2.0 Autor: Krzesimir Skórka Skład i opracowanie graficzne: Gloria Budzińska Wydanie pierwsze, 2024

# Spis treści

- [Powtórzenie](#page-6-0) [podstawowych](#page-6-0) [elementów w Excelu](#page-6-0)
- [Narzędzie Przejdź do](#page-14-0)
- [Formatowanie warunkowe](#page-16-0)
- [Zaawansowane funkcje w Excelu](#page-18-0)
- [Ochrona Danych](#page-21-0)
- [Narzędzie](#page-24-0) [Sumy częściowe](#page-24-0)
- [Praca na wielu arkuszach i](#page-27-0) skoroszytach, [konsolidacja danych](#page-27-0)
- [Rozdzielanie danych Importowanie danych](#page-29-0)
- [Narzędzie Danych Szukaj](#page-32-0)
- [Narzędzie Poprawność danych](#page-34-0)
- [Zaawansowane Wykresy w Excelu](#page-36-0)
- 12 Tworzenie i [praca z tabelami przestawnymi](#page-38-0)
- [Makra](#page-44-0)
- [Zhakuj Excela 2.0](#page-49-0)

# Jaki jest przepis na najbardziej smakowitą platformę edukacyjną?

- Najwyższej jakości składniki najlepsi eksperci z bogatym doświadczeniem i zacięciem dydaktycznym. 1
- Zbilansowane wartości odżywcze i kalorie odpowiednia proporcja między teorią a praktyką. 2
- 3 Przyprawione szczyptą dobrego humoru!

ī

5

 $\overline{7}$ 

 $\overline{O}$ 

Т

5

4

I oczywiście podane na zachęcającej do konsumpcji zastawie, czyli opakowane estetyczną oprawą graficzną ułatwiającą przetrawienie i przyswojenie treści. 4

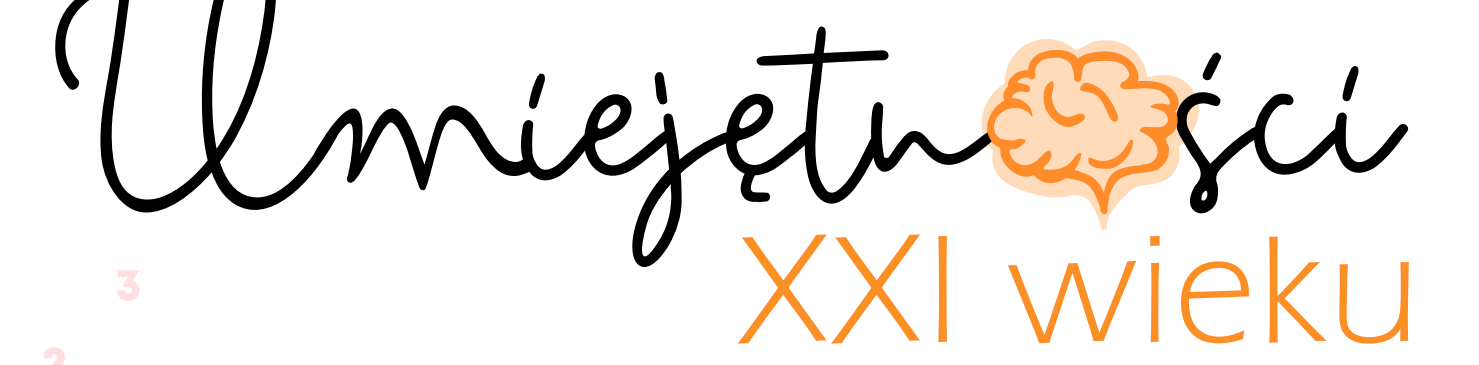

Tak właśnie powstał Uniwersytet Umiejętności XXI Wieku, gdzie możesz nauczyć się, jak łatwiej, przyjemniej, skuteczniej i mniej stresująco żyć!

# Uniwersytet Umiejętności XXI Wieku - co to jest?

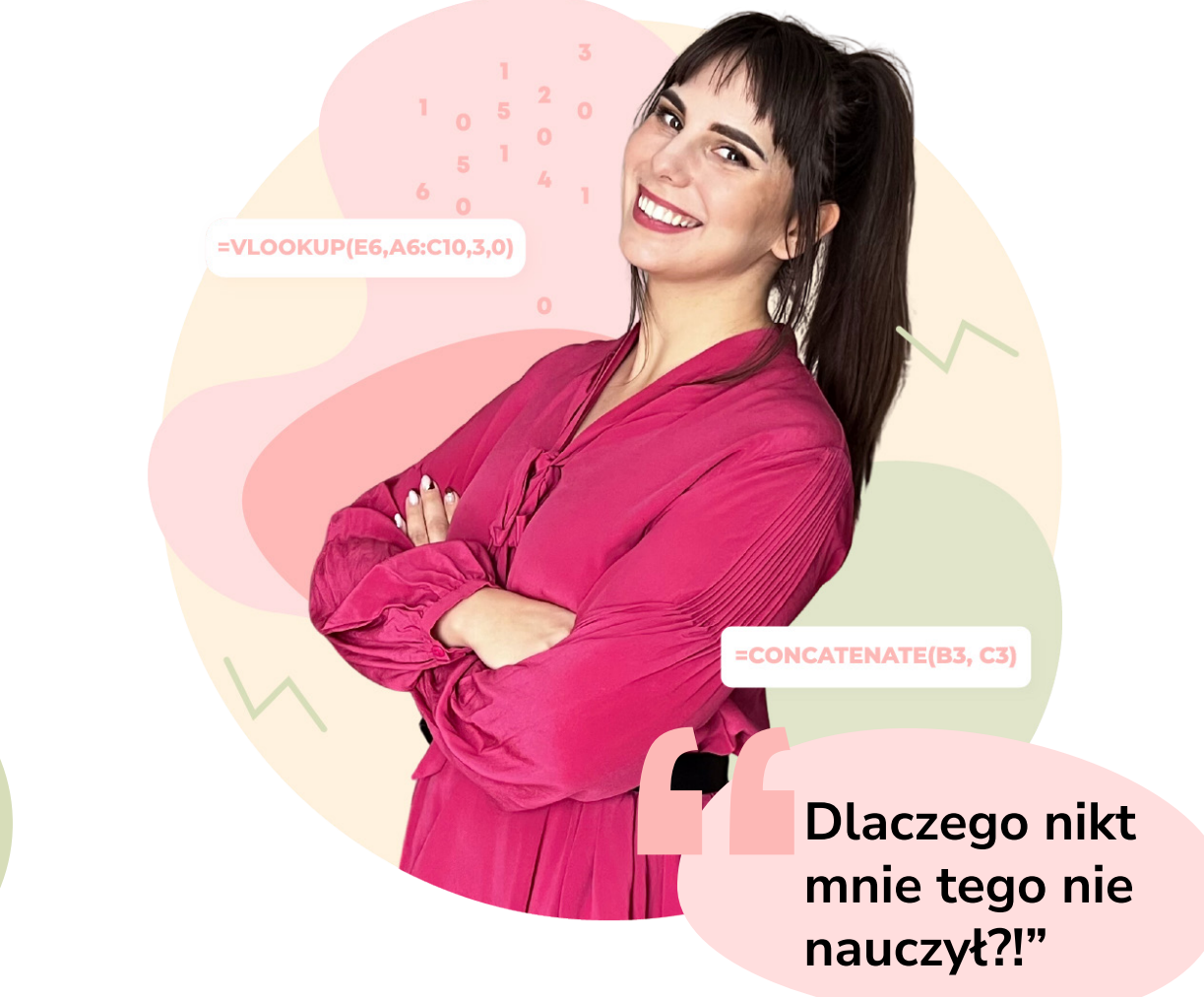

Na pewno zdarzyło Ci się kiedyś usłyszeć lub wypowiedzieć te słowa. Chcemy nauczyć Cię tego - czego nie nauczono Cię w szkole. Uczymy tego, co w życiu jest przydatne. Korzystamy z nowoczesnych metod efektywnego nauczania, tak by proces ten był zgodny z funkcjonowaniem Twojego mózgu. Dzięki naszej wiedzy o nauczaniu, nauka nowych umiejętności będzie dla Ciebie łatwa i przyjemna.

Stworzyliśmy [platformę,](https://umiejetnosci.com/) która zapewni kursy i ebooki uczące umiejętności, które w XXI wieku są najważniejsze, aby żyło Ci się lepiej, łatwiej i z większą satysfakcją!

Odmieniamy oblicze edukacji w Polsce.

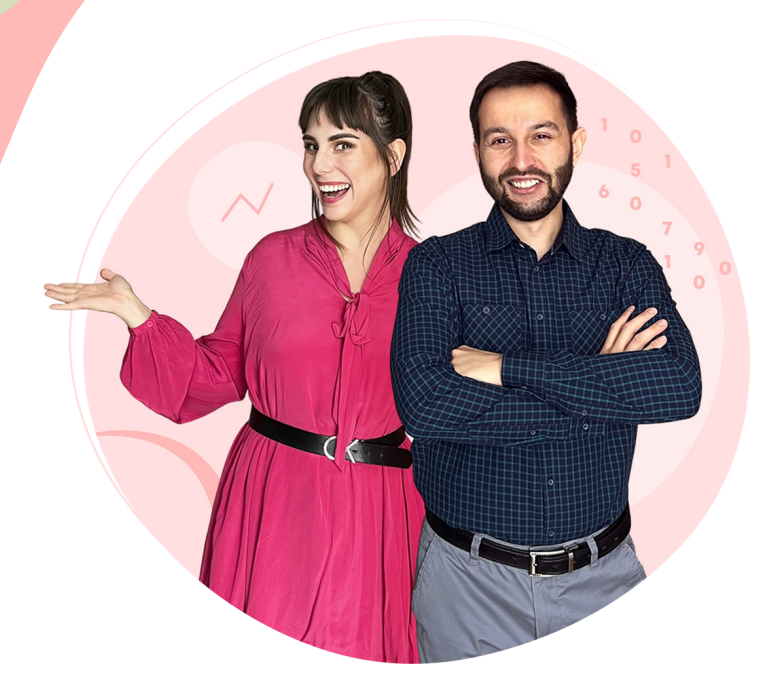

## O autorze kursu

## Krzesimir Skórka Mistrz Excela

Jestem absolwentem ekonomii. Po studiach zacząłem pracę w finansach i controllingu, między innymi w centrum rozliczeniowym banku.

Od kilku lat uczę face to face jak korzystać z pełni możliwości pakietu Office (oczywiście ze szczególnym wskazaniem na Excela) - udzielam korepetycji i prowadzę szkolenia. Oprócz tego działam jako freelancer i automatyzuję generowanie raportów finansowych w firmach.

Prywatnie uwielbiam piłkę nożną iastronomię, awwolnych chwilach podróżuję i gram na giełdzie.

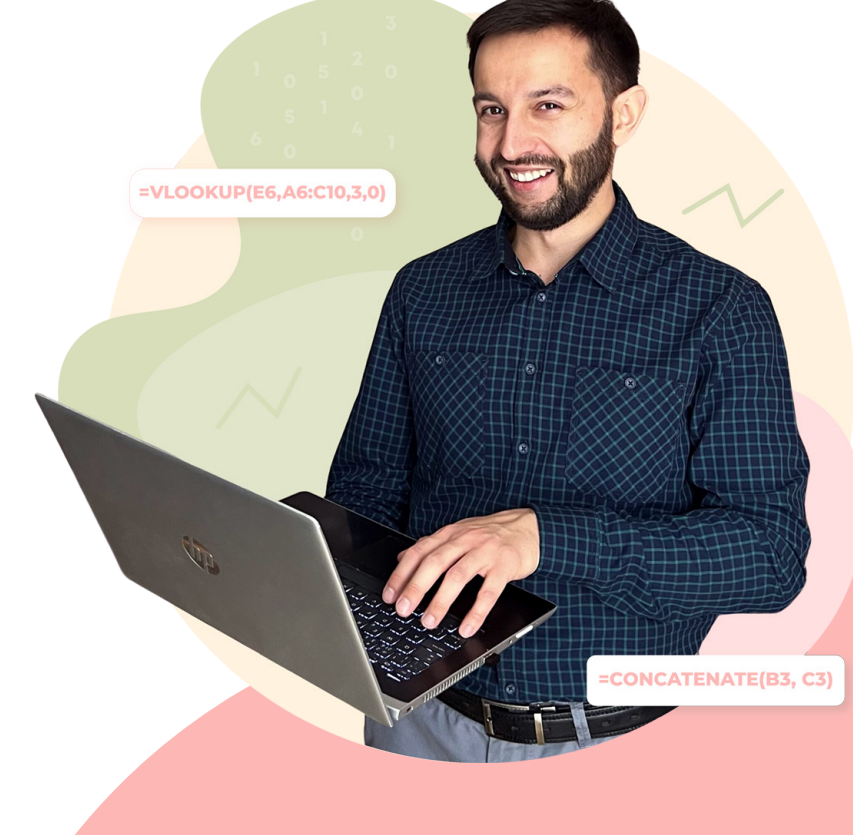

# Powtórzenie podstawowych elementów w Excelu 01

<span id="page-6-0"></span>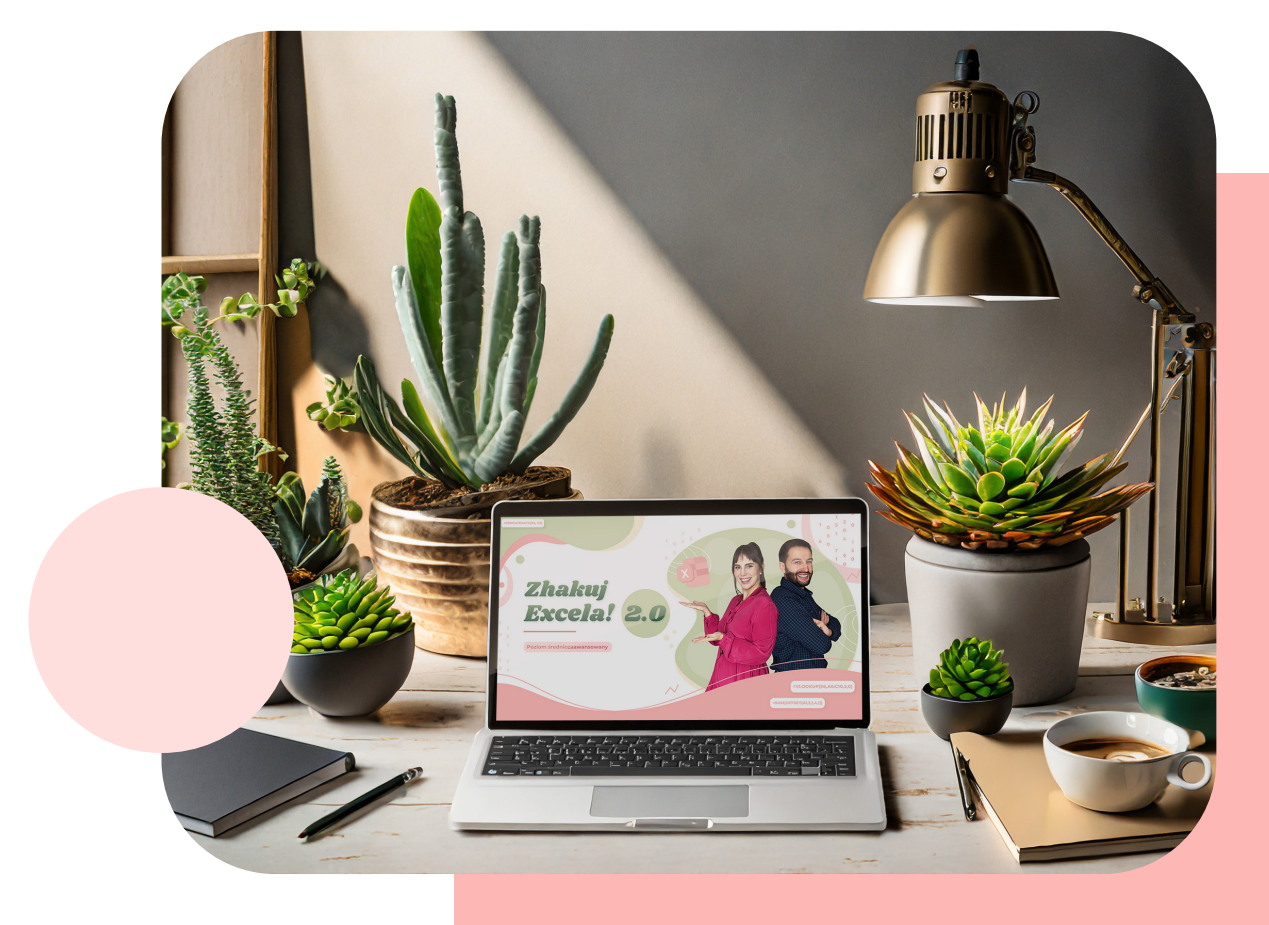

## Podstawowe funkcje arytmetyczne

Formuły w Excelu zawsze wprowadzamy po znaku "=". W przypadku, gdy zaczniemy wpisywać formułę z pominięciem znaku równości Excel będzie traktował nasz zapis jak tekst. Nie będzie uwzględniał naszego zapisu arytmetycznego.

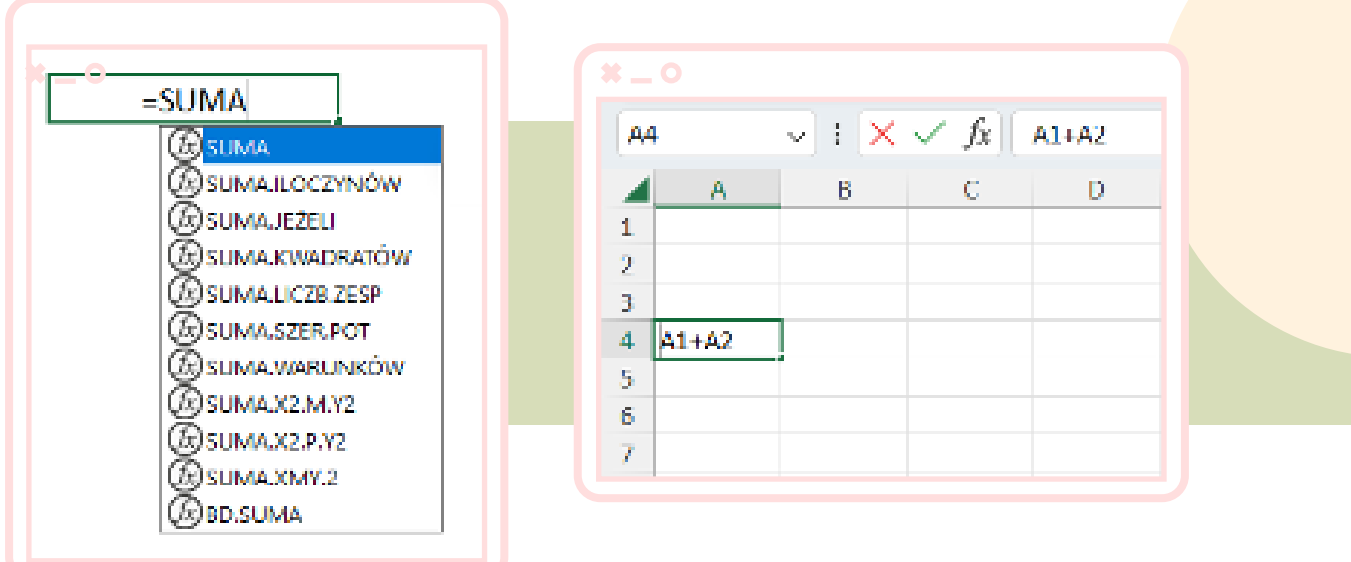

Po znaku " =" możemy już bez problemu zastosować pożądaną funkcję, zapis oraz jesteśmy w stanie znaleźć z listy rozwijanej interesującą nas funkcję.

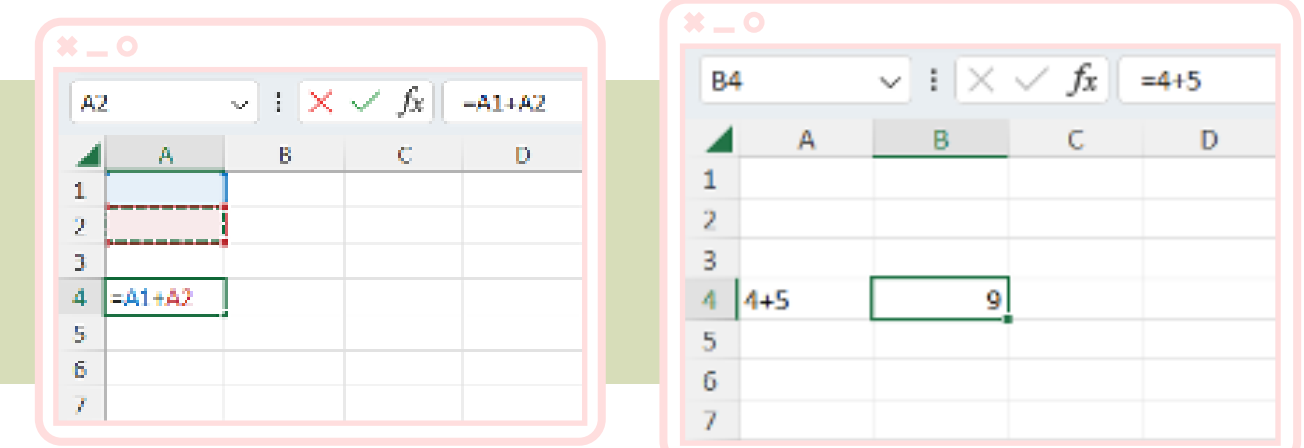

Do podstawowych funkcji arytmetycznych w Excelu zaliczamy:

SUMA ŚREDNIA MAX MIN **ILE.LICZB** 

## Inspekcja formuł

Grupa opcji znajdujących się w zbiorze ,Inspekcja formuł' w prosty i szybki sposób może pomóc nam w przeanalizowaniu zależności, sprawdzeniu poprawności formuł oraz ich oszacowaniu.

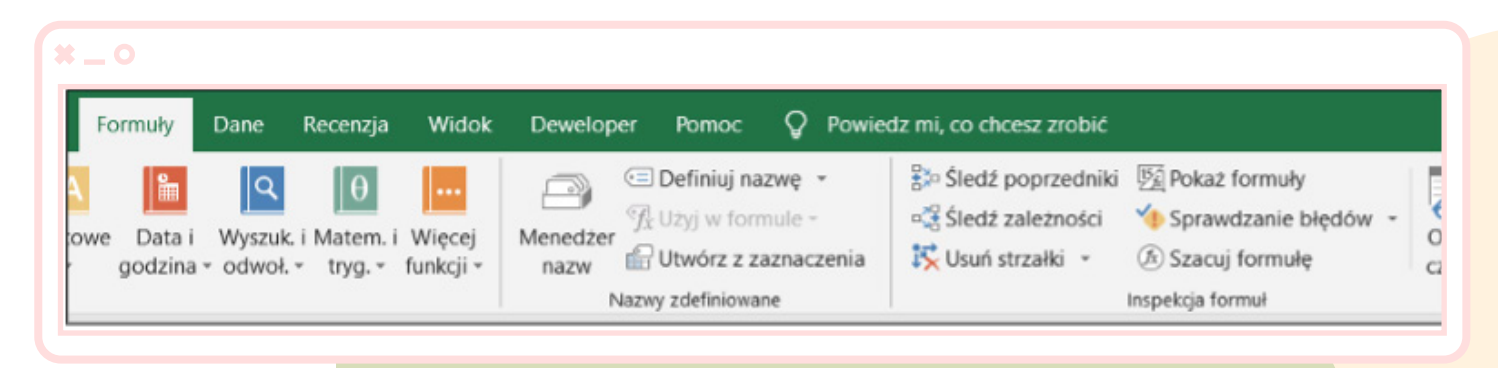

### $\boldsymbol{x} = \boldsymbol{0}$

Śledź poprzedniki - umożliwia nam pokazanie strzałek wskazujących komórkę lub komórki, które wpływają na wynik obecnie zaznaczonej komórki.

### $\bm{x} = \bm{o}$

Śledź zależności - umożliwia nam pokazanie strzałek wskazujących komórek, na które wpływa wartość obecnie zaznaczonej komórki.

### $\boldsymbol{x} = \boldsymbol{0}$

Usuń strzałki - opcja służąca do usunięcia wszystkich bądź części strzałek z śledzenia poprzedniki lub zależności.

### $\bm{x} = \bm{o}$

Pokaż formuły - najbardziej przydatna opcja ze wszystkich znajdujących się w grupie Inspekcja formuł. Opcja umożliwia nam wyświetlanie w każdej komórce formuły zamiast wartości wynikowej.

 $\bm{x} = \bm{o}$ 

Sprawdzanie błędów - opcja umożliwia wyszukiwanie błędów w razie używania formuł.

 $x = 0$ 

Szacuj formułę - opcja pozwala krok po kroku analizować złożone formuły w Excelu.

## **Adresowanie**

Wykonując obliczenia matematyczne te proste, a tym bardziej te zaawansowane nie sposób nie korzystać z symbolu \$.

Do blokowania adresów w formułach służy symbol dolara \$. Możemy wyróżnić 4 rodzaje odwołań w Excelu. Chcąc zmienić sposób adresowania w danej komórce należy poprawnie umieścić znak \$ w formule.

## Rodzaje odwołań:

- =A1 odwołanie względne, reaguje na każdą zmianę położenia (w górę, w dół, na boki),
- $\bullet$  =\$A\$1 odwołanie bezwzględne, nie reaguje na żadną zmianę położenia,
- $\bullet$  =A\$1 odwołanie mieszane, kolumna reaguje na zmianę położenia,
- =\$A1 odwołanie mieszane, wiersz reaguje na zmianę położenia.

Znak dolara można wywołać za pomocą skrótu F4, w czasie pisania funkcji bądź już w przypadku jej edycji.

- Pierwsze naciśnięcie wstawia 2 dolary: \$A\$1.
- Drugie naciśnięcie wstawia 1 dolara przed liczbą: A\$1.
- **Trzecie naciśnięcie wstawia 1 dolara pr**zed literą: \$A1.
- **Czwarte naciśnięcie usuwa dolary: A1.**
- **Kolejne naciśnięcia będą prezentowały \$A\$1 czyli będziemy zapętlali** swój wybór.

## Usuwanie duplikatów

Usuwanie duplikatów pozwala nam na pozbycie się zduplikowanych rekordów w jednej lub kilku kolumnach jednocześnie, z określonego z góry zakresu.

Duplikaty usuwamy poprzez zaznaczenie danych oraz kliknięcie na karcie Dane - Narzędzia danych - Usuń duplikaty. W nowo otwartym oknie Usuwanie duplikatów posiadamy możliwość określenia kolumn, które mają być brane pod uwagę przy wyszukiwaniu duplikatów. W przypadku gdy zaznaczymy je wszystkie, usunięte zostaną te wiersze, w których dane będą powtarzały się w każdej komórce danego wiersza.

Excel jest w stanie podpowiedzieć nam i sam określić czy dany zbiór danych posiada nagłówek czy też nie.

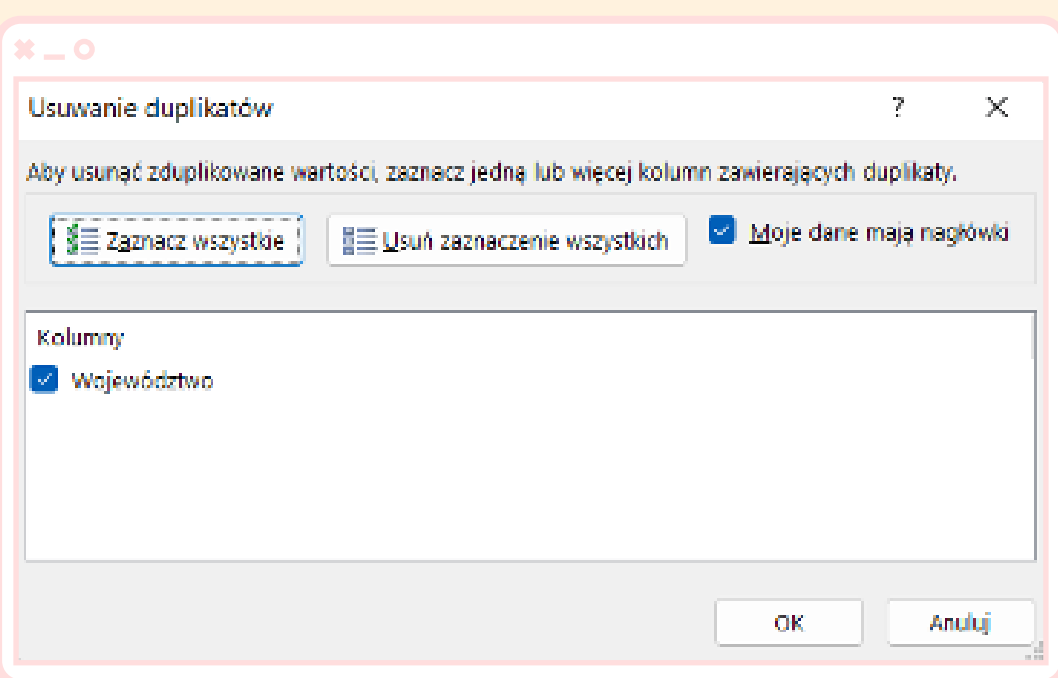

## Sortowanie niestandardowe

Sortowanie niestandardowe danych w Excelu umożliwia wybieranie innych opcji, takich jak sortowanie według wielu kolumn lub wierszy oraz sortowanie z uwzględnieniem wielkości liter.

Możemy dodawać w narzędziach poziomy po których w pierwszej kolejności ma zostać wykonane sortowanie, usuwać poziomy jak również zamieniać ich kolejność (bez konieczności usuwania).

## Narzędzie znajduje się w:

,Karta Narzędzia główne - Edytowanie - Sortuj i Filtruj' kolejno wybieramy sortowanie niestandardowe.

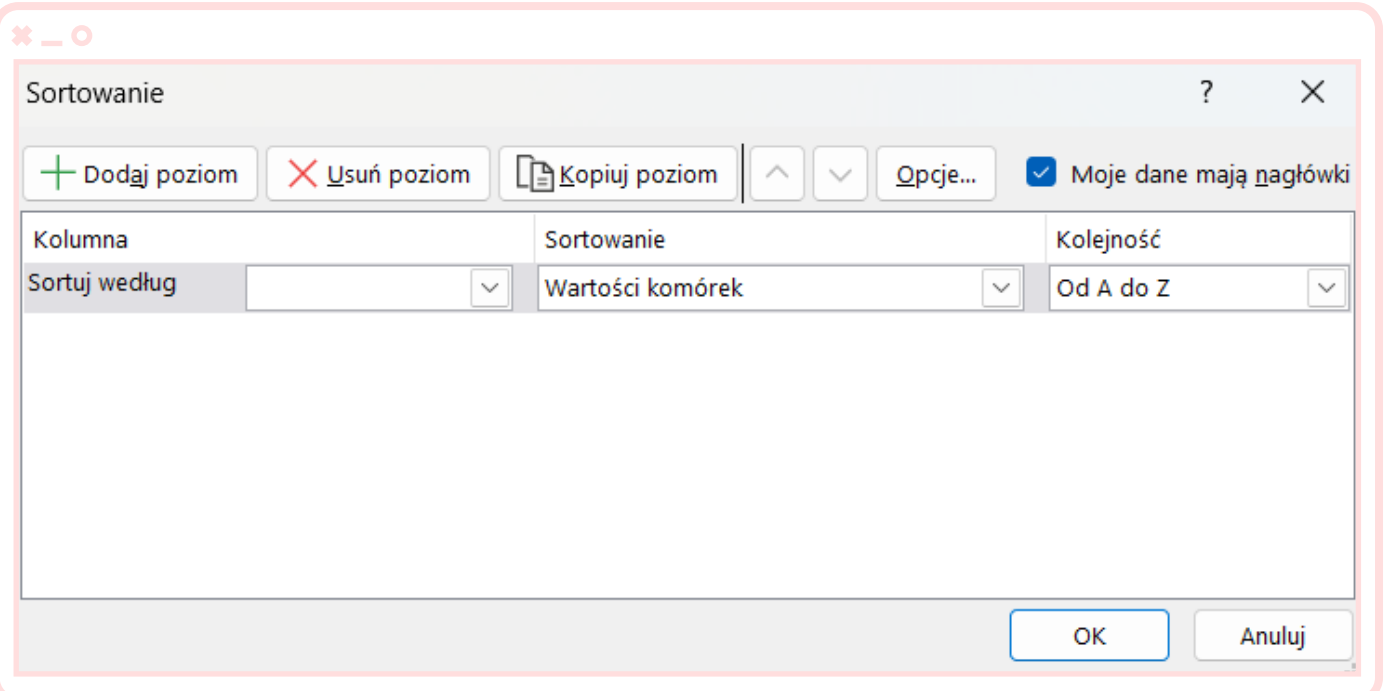

## Tworzenie tabel

Tabele w Excelu tworzymy w trzech krokach. Na początku zaznaczamy wszystkie dane jakie mają wejść w skład tabeli. Kolejno wybieramy 'Wstawianie - Tabele - Tabela'. W okienku ,Tworzenie tabeli' potwierdzamy zakres danych oraz wybieramy, bądź odznaczamy opcję, Moja tabela ma nagłówki'. Nasza tabela w Excelu jest już gotowa.

## Funkcje arytmetyczne w tabeli

Funkcje arytmetyczne w tabeli możemy dodawać oczywiście na więcej niż jeden sposób. Możemy robić to ręcznie czyli dodajemy nową kolumnę, określamy jej nazwę kolejno wpisujemy formułę, zatwierdzamy enterem i nasza formuła kopiowana jest na wszystkie wiersze tabeli.

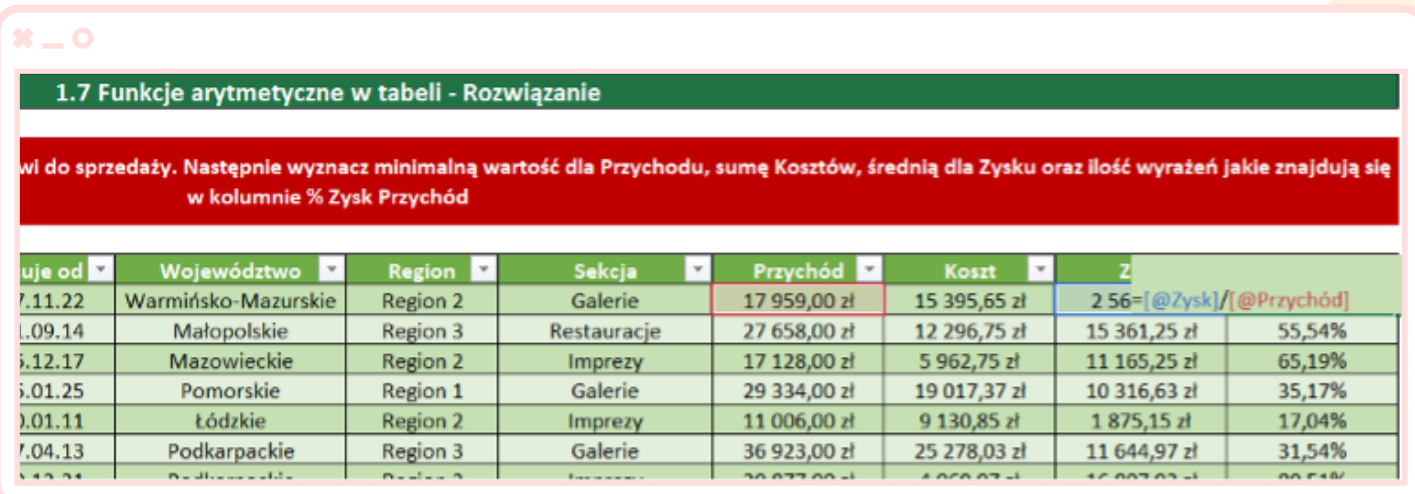

Kolejnym sposobem dodawania podstawowych funkcji jest karta Projekt tabeli - Opcje stylu tabeli - Wiersz sumy. Takim rozwiązaniem przeprowadzamy obliczenia na wszystkich wierszach z danej kolumny.

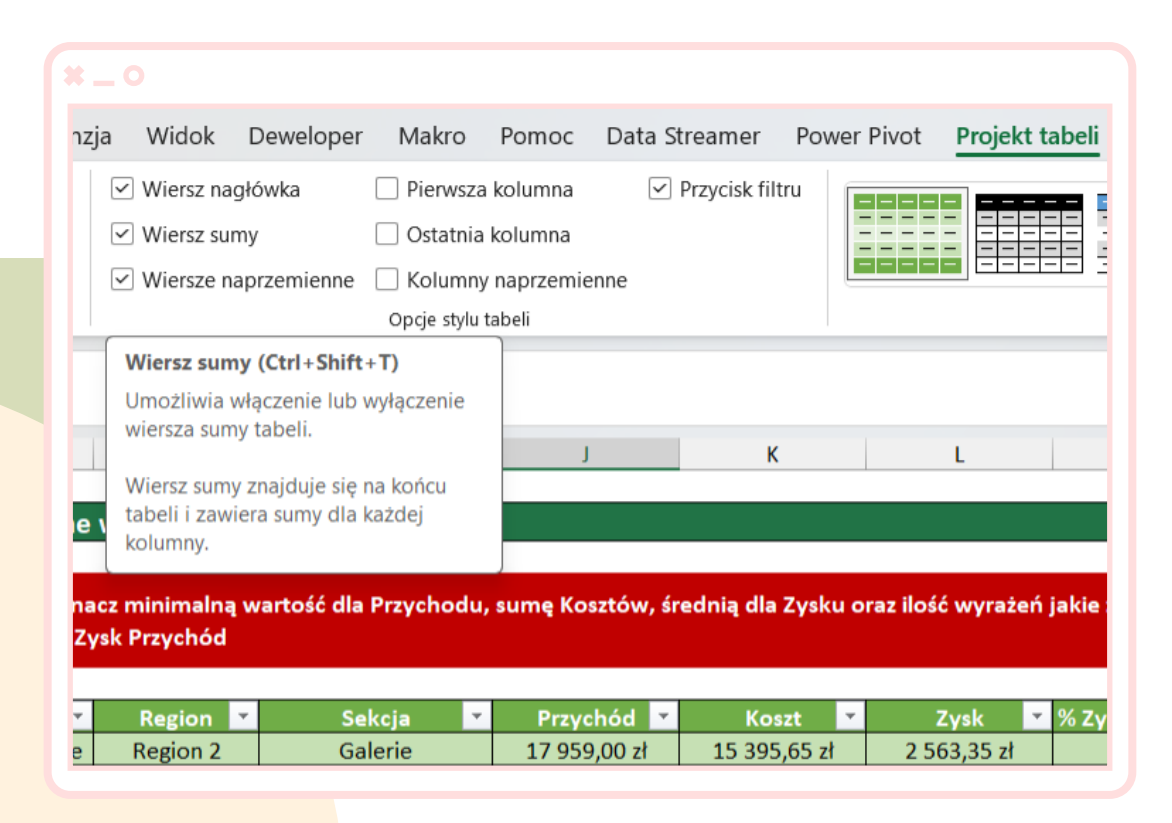

## Usuwanie duplikatów w tabeli

Chcąc usunąć duplikaty z tabeli wchodzimy do karty Projekt tabeli - Narzędzia - Usuń duplikaty.

Usuwając duplikaty z tabeli musimy pamiętać, że dane, które się tam znajdują są niejako ze sobą połączone. Powinniśmy wybierać usuwanie duplikatów ze wszystkich kolumn wchodzących w skład tabeli.

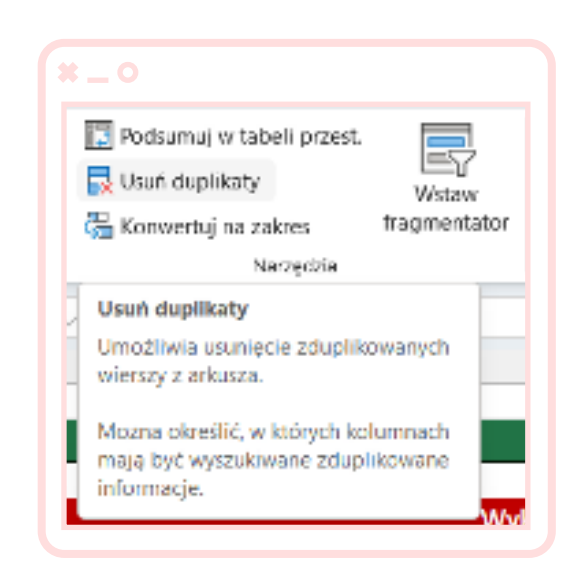

<span id="page-14-0"></span>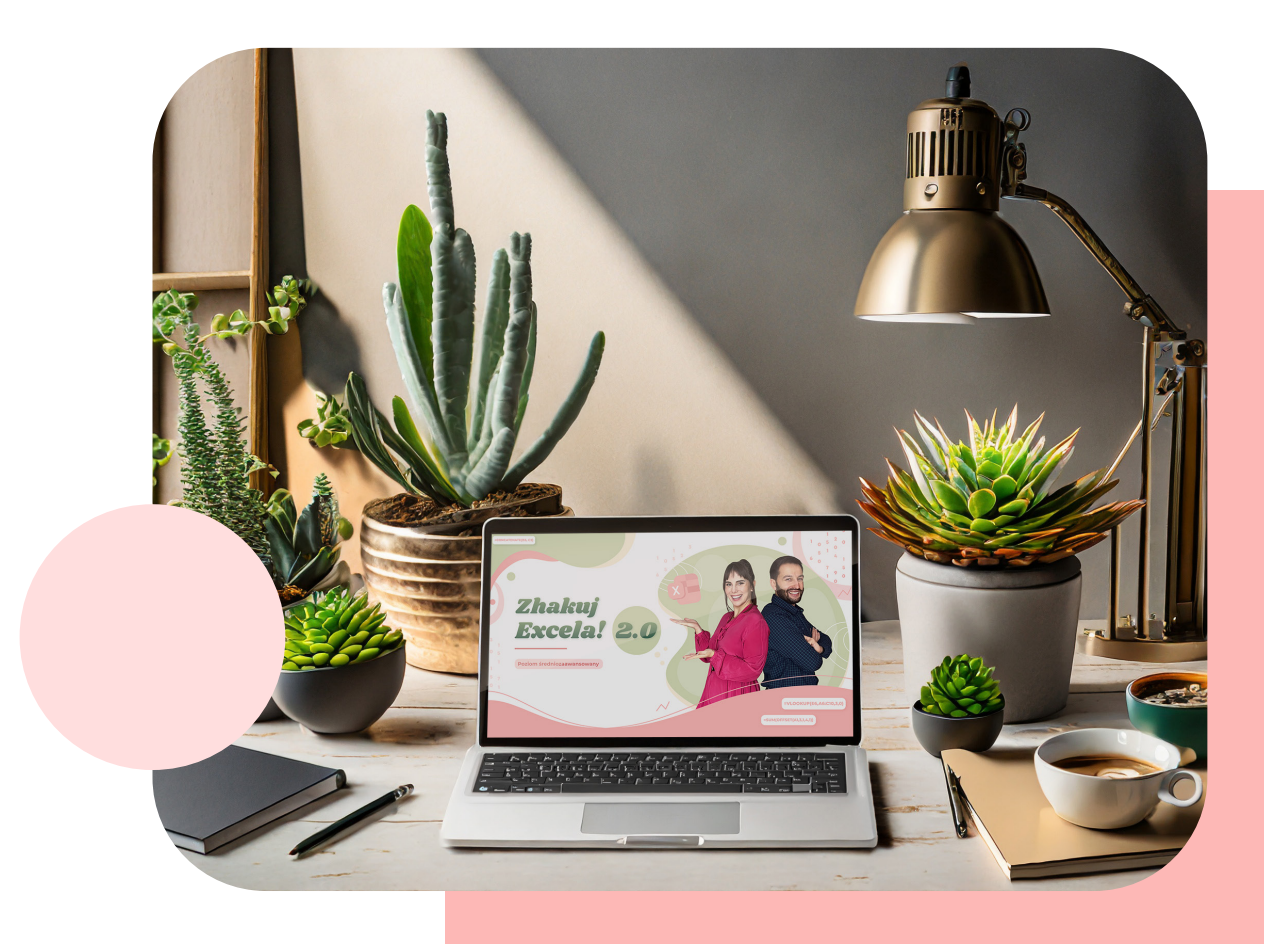

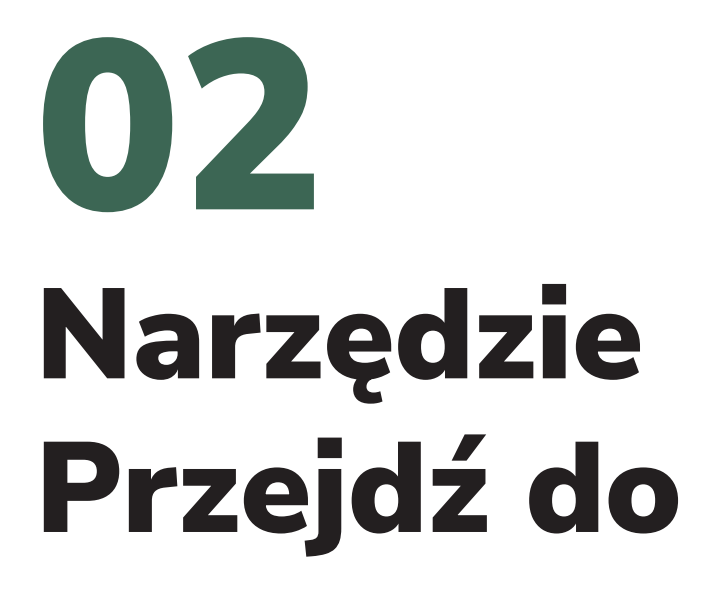

### Narzędzie znajduje się w:

Karcie Narzędzia główne - Edytowanie - Znajdź i zaznacz, kolejno wybieramy , Przejdź do' - specjalnie...

Funkcja umożliwia użytkownikom przechodzenie do określonych komórek, wierszy, kolumn lub innych elementów dokumentu w sposób szybki i precyzyjny. Nie wykonujemy pracy ręcznie a w sposób uporządkowany i sprawny.

Narzędzie "Przejdź do" jest przydatne, gdy masz do czynienia z dużymi arkuszami kalkulacyjnymi i chcesz szybko znaleźć i przejść do konkretnej komórki lub obszaru.

Jest to szczególnie użyteczne narzędzie, gdy pracujesz z dużą ilością danych i chcesz uniknąć konieczności przewijania i wyszukiwania danych arkusza ręcznie.

Pozwala nam między innymi na odszukiwanie pustych komórek, komórek z błędami, komórek zawierających obliczenia, obiektów, stałych wartości.

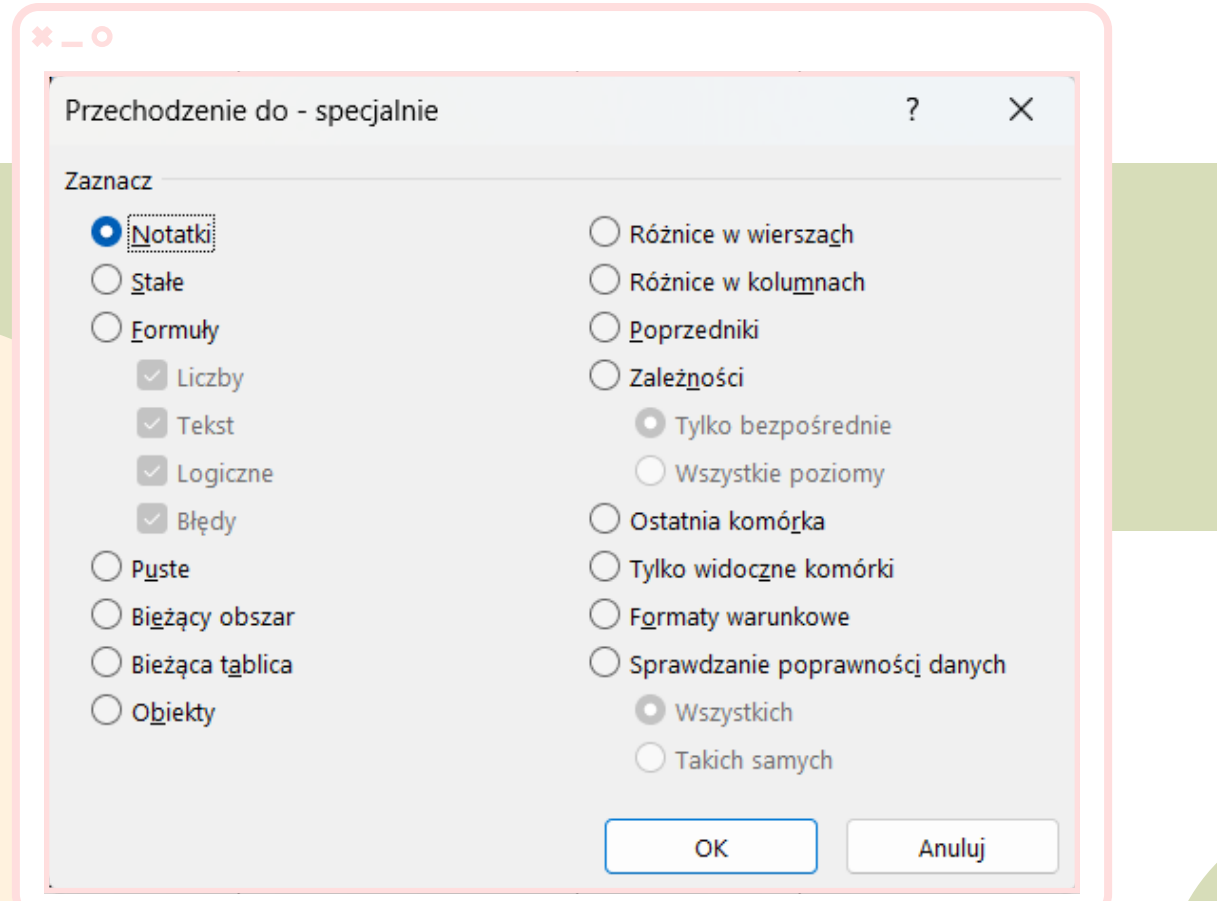

<span id="page-16-0"></span>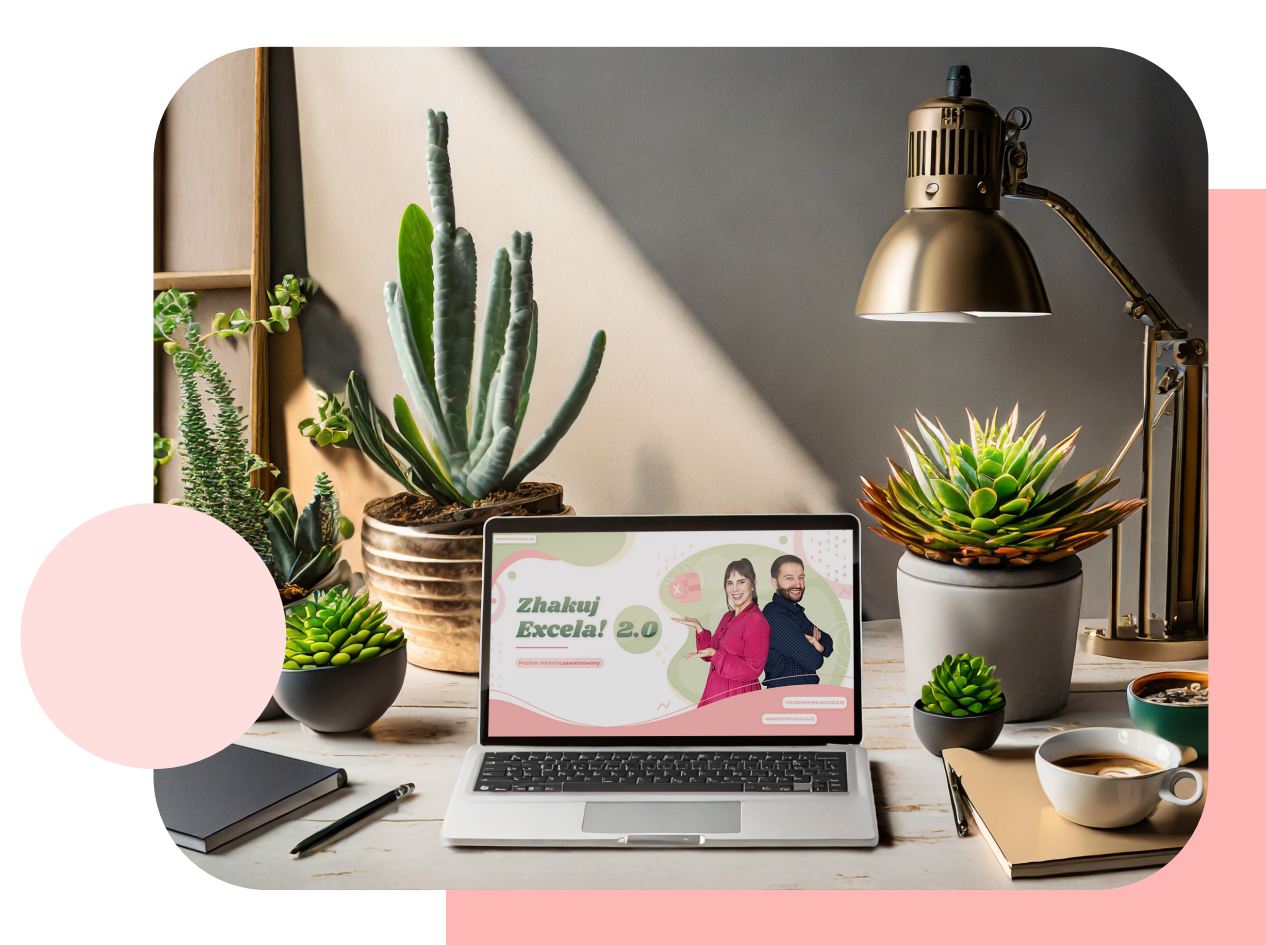

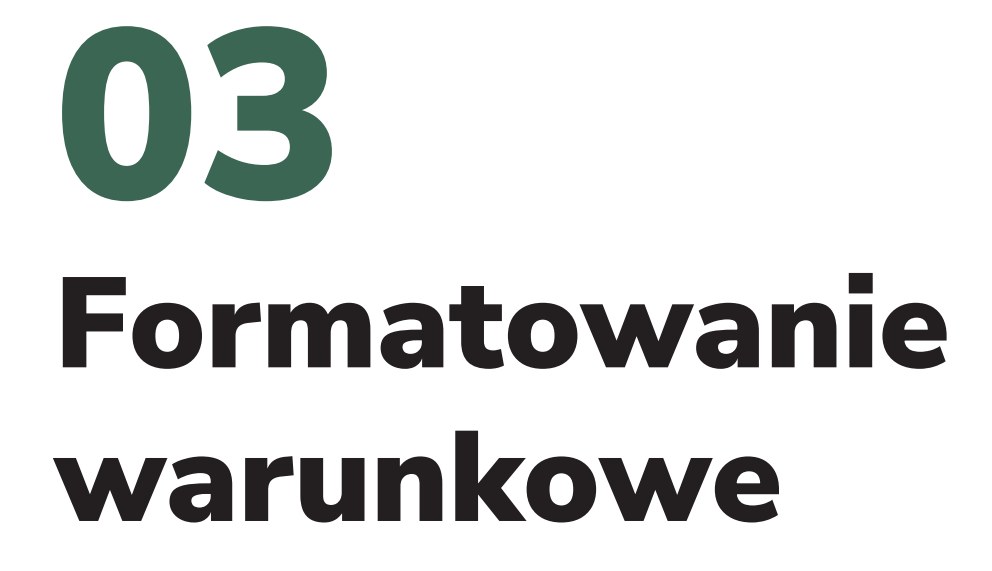

Formatowanie warunkowe w Excelu to narzędzie, które pozwala na automatyczne stosowanie określonego formatowania do komórek lub zakresów komórek, w zależności od spełnienia określonych warunków.

Jest to przydatne narzędzie do wizualizacji danych i wyróżniania istotnych informacji.

### Narzędzie znajduje się w:

Karcie Narzędzia główne - Style - Formatowanie warunkowe.

## Nasze dane możemy formatować na szereg sposobów, między innymi:

- dla określonej wartości
- **dla danych z zakresu wartości**
- **dla pierwszych lub ostatnich wartości z zakresu**
- **dla duplikujących się wartości**
- **dla danych czasowych**
- dla wartości średnich

<span id="page-18-0"></span>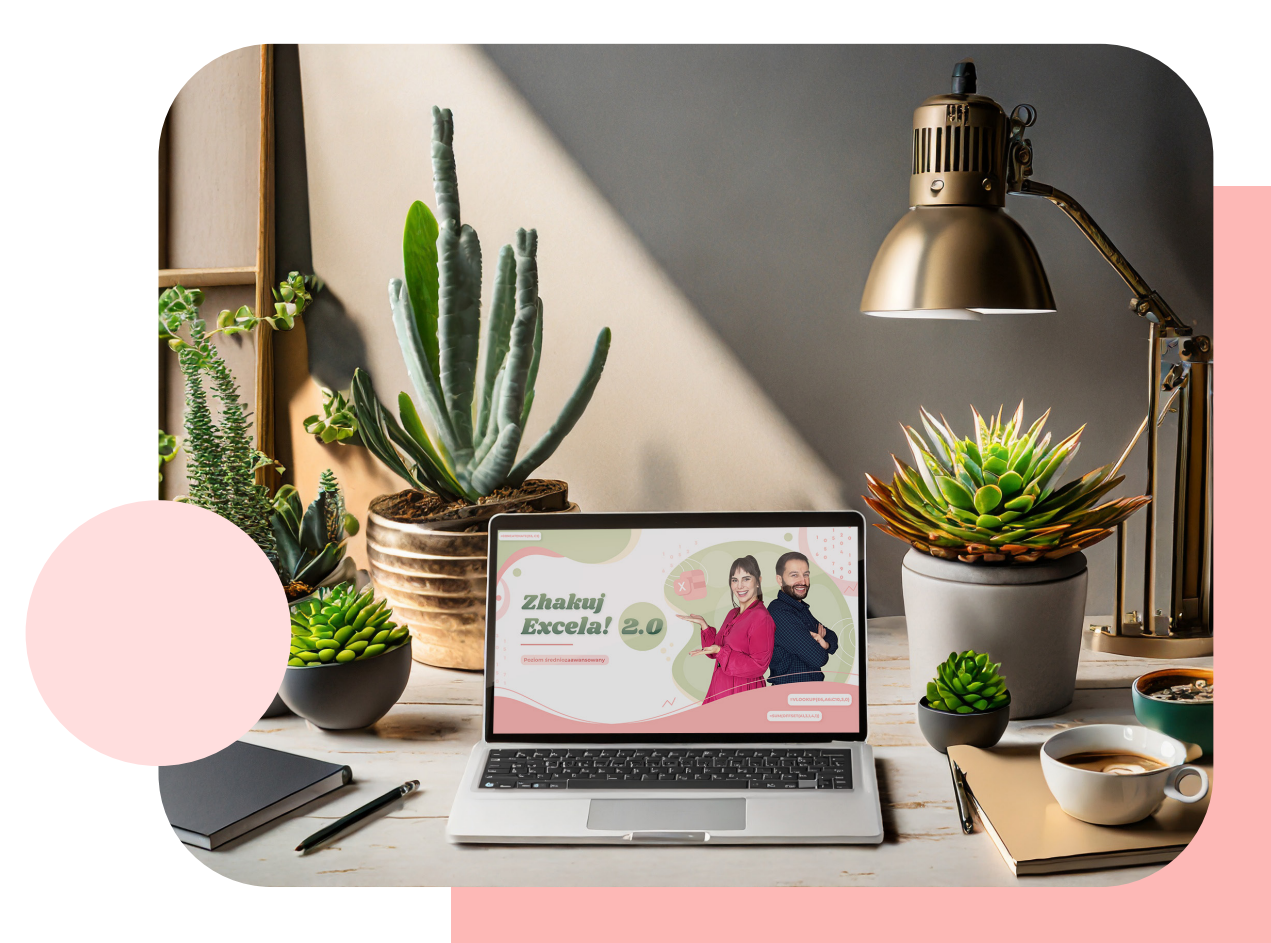

# Zaawansowane funkcje w Excelu 04

## Zaawansowane funkcje w Excelu Funkcje daty i czasu

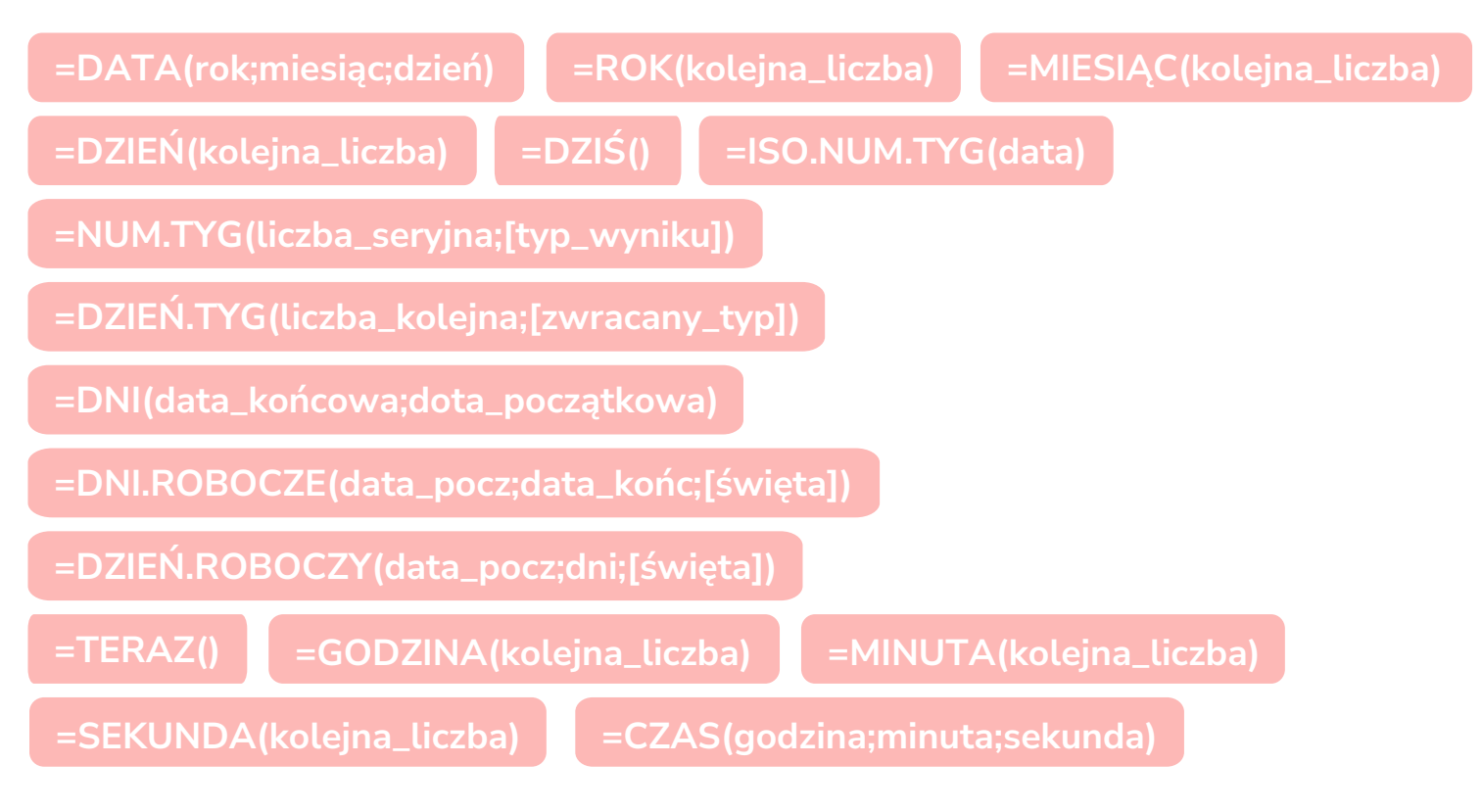

## Zaawansowane funkcje w Excelu **Funkcje logiczne**

=JEŻELI(test\_logiczny;[wartość\_jeśli\_prawda];[wartość\_jeśli\_fałsz])

=LUB(logiczna1;[logiczna2];…) =ORAZ(logiczna1;[logiczna2];…)

=JEŻELI.BŁĄD(wartość;wartość\_jeżeli\_błąd)

# Zaawansowane funkcje w Excelu Funkcje statystyczne i matematyczne

=SUMA.WARUNKÓW(suma\_zakres;kryteria\_zakres1;kryteria1; …)

=SUMA.JEŻELI(zakres;kryteria;[suma\_zakres]) =LICZ.JEŻELI(zakres;kryteria)

=ZAOKR(liczba;liczba\_cyfr)

=SUMA.ILOCZYNÓW(tablica1;[ tablica2];[ tablica3]; …)

=SUMY.CZĘŚCIOWE(funkcja\_nr;adres1; …)

## Zaawansowane funkcje w Excelu Funkcje tekstowe

 $=$ LITERY.WIELKIE(tekst)  $=$ LITERY.MAŁE(tekst)

=Z.WIELKIEJ.LITERY(tekst) =PRAWY(tekst;[liczba\_znaków])

=LEWY(tekst;[liczba\_znaków]) =PORÓWNAJ(tekst1; tekst2)

=USUŃ.ZBĘDNE.ODSTĘPY(tekst) =ZŁĄCZ.TEKSTY(tekst1; …)

# Zaawansowane funkcje w Excelu - Funkcje wyszukiwania i odwołań

=WYSZUKAJ.PIONOWO(szukana\_wartość;tabela\_tablica;nr\_indeksu\_

kolumny;[przeszukiwany\_zakres])

=PODAJ.POZYCJĘ(szukana\_wartość;przeszukiwana\_tab;[typ\_porównania])

=TRANSPONUJ(tablica)

=WYSZUKAJ.POZIOMO(odniesienie;tablica;nr\_wiersza;[wiersz]))

=INDEKS(tablica;nr\_wiersza;[nr\_kolumny])

<span id="page-21-0"></span>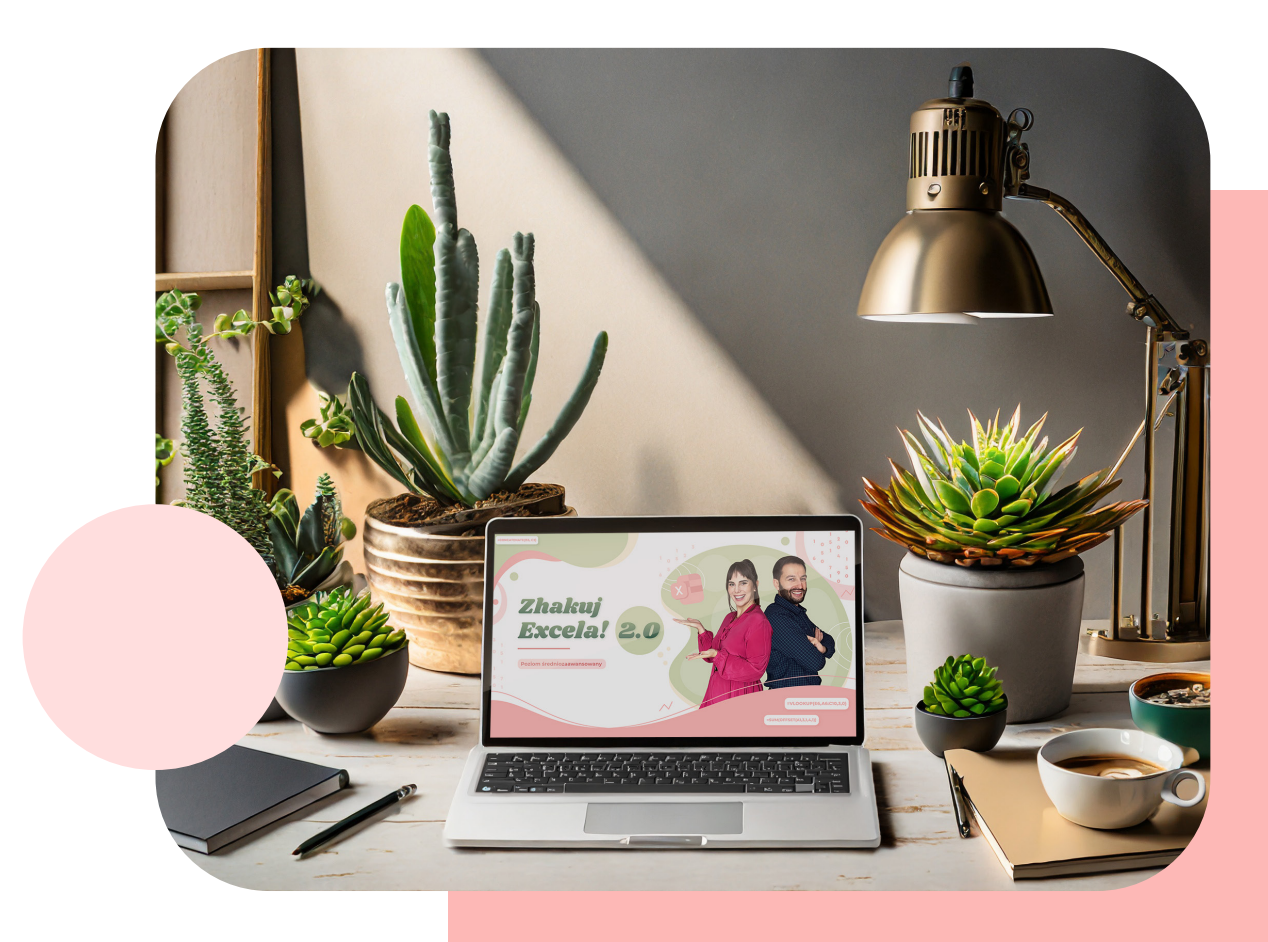

# Ochrona Danych 05

Ochrona naszych danych w Excelu może zostać ustawiona dzięki opcji ochrona arkusza, która znajduje się na karcie Recenzja > Chroń > Chroń arkusz. Możemy tutaj ustawić jakie elementy może wykonywać użytkownik, a jakie będą mu blokowane po wprowadzeniu hasła.

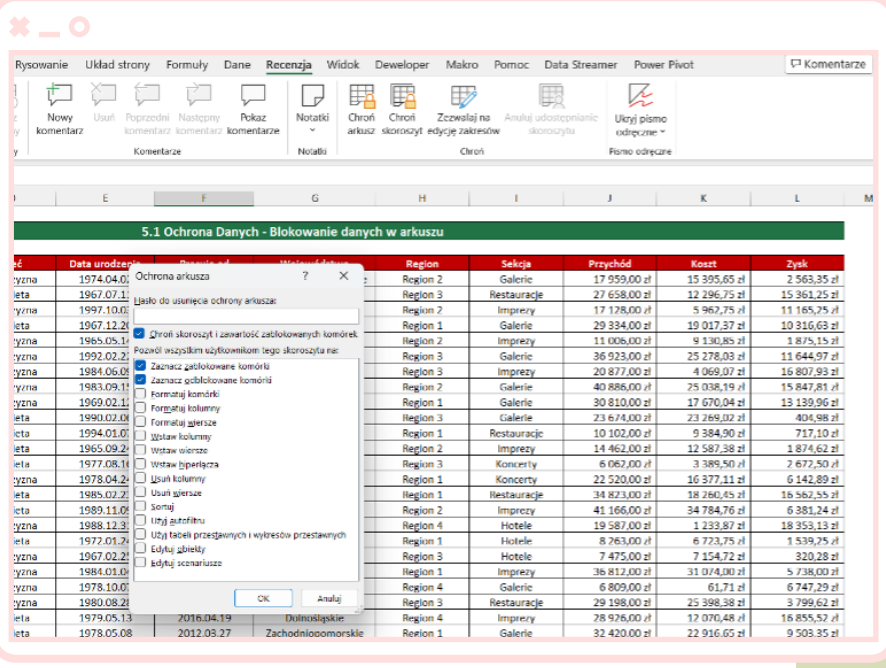

Odblokowywanie danych wykonuje się w tej samej lokalizacji co blokowanie, czyli w karcie , Recenzja > Chroń > Nie chroń arkusza'.

Po wprowadzeniu hasła arkusz przestaje być chroniony.

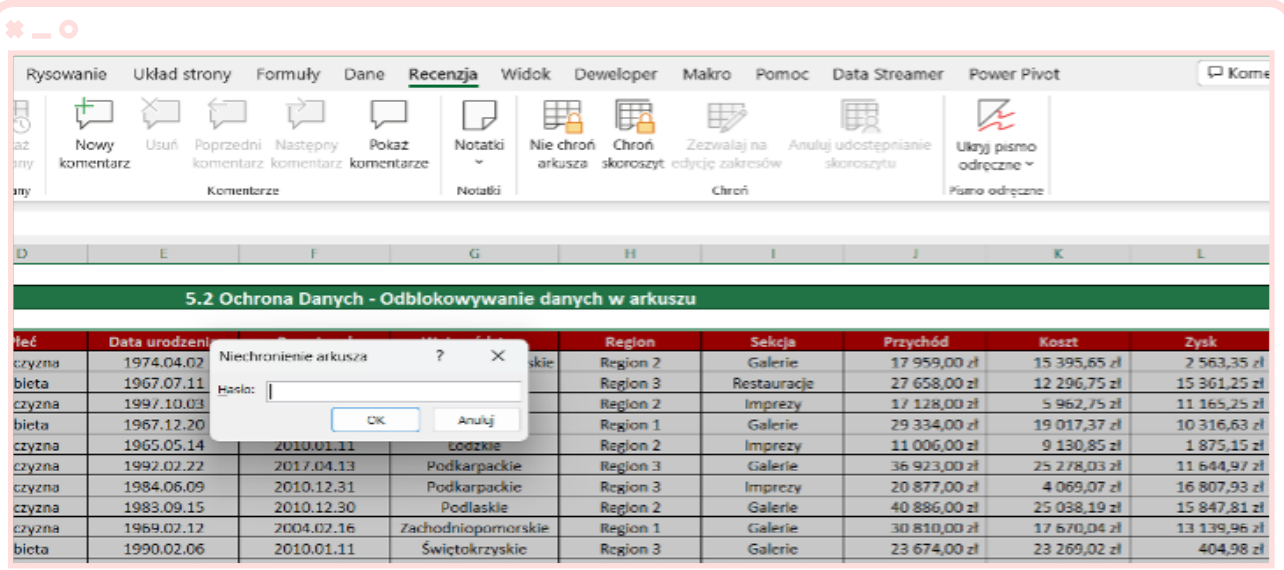

Wyłącznie zablokowanie arkusza nie powoduje, że osoba korzystająca z naszego raportu, pliku nie będzie mogła usunąć z niego całego arkusza. W przypadku, gdy nie chcemy pozwolić na edycję naszego skoroszytu, chcemy wyeliminować przypadkowe lub celowe niepożądane czynności, które może wykonać użytkownik, blokujemy jego strukturę.

W tym celu wchodzimy do karty Recenzja > Chroń > Chroń skoroszyt. Wybieramy opcję 'Chroń skoroszyt' kolejno pojawia nam się okienko 'Chronienie…' tutaj wpisujemy hasło.

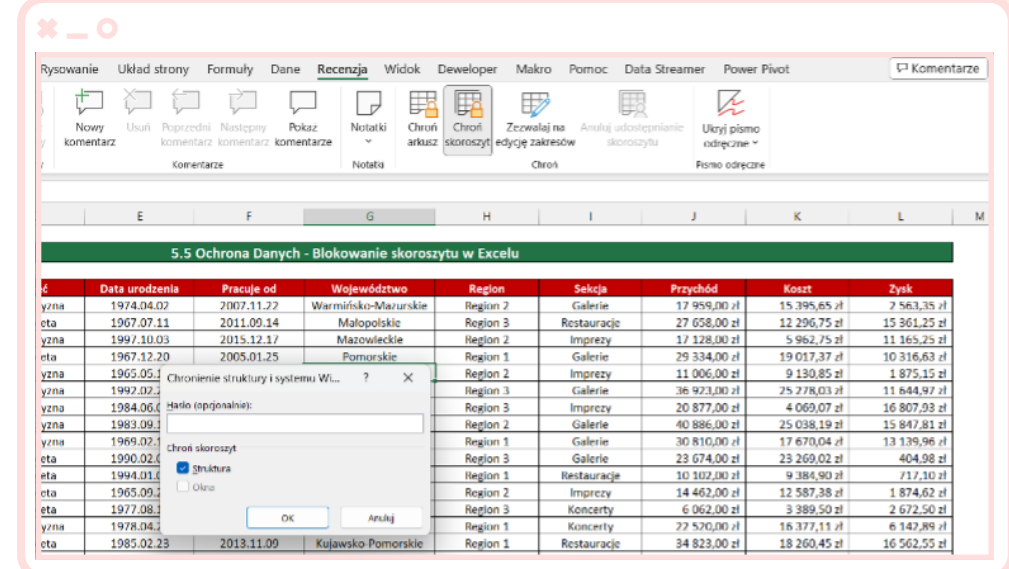

Po tej czynności nasz plik jest zabezpieczony przed niepożądanymi działaniami.

W celu odblokowania skoroszytu wchodzimy do karty Recenzja > Chroń > Chroń skoroszyt. Wybieramy podświetloną opcję Chroń skoroszyt kolejno pojawia nam się okienko Nie chroń skoroszytu, wpisujemy poprawne hasło, po takiej czynności nasz plik ponownie można edytować jeśli chodzi o jego strukturę.

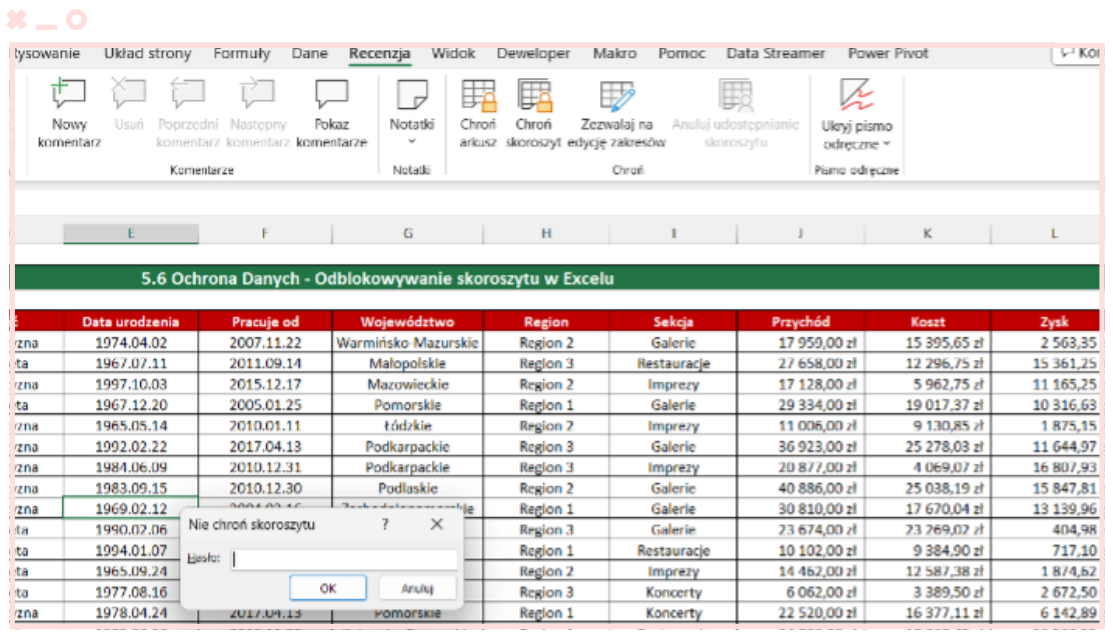

# Narzędzie Sumy częściowe 06

<span id="page-24-0"></span>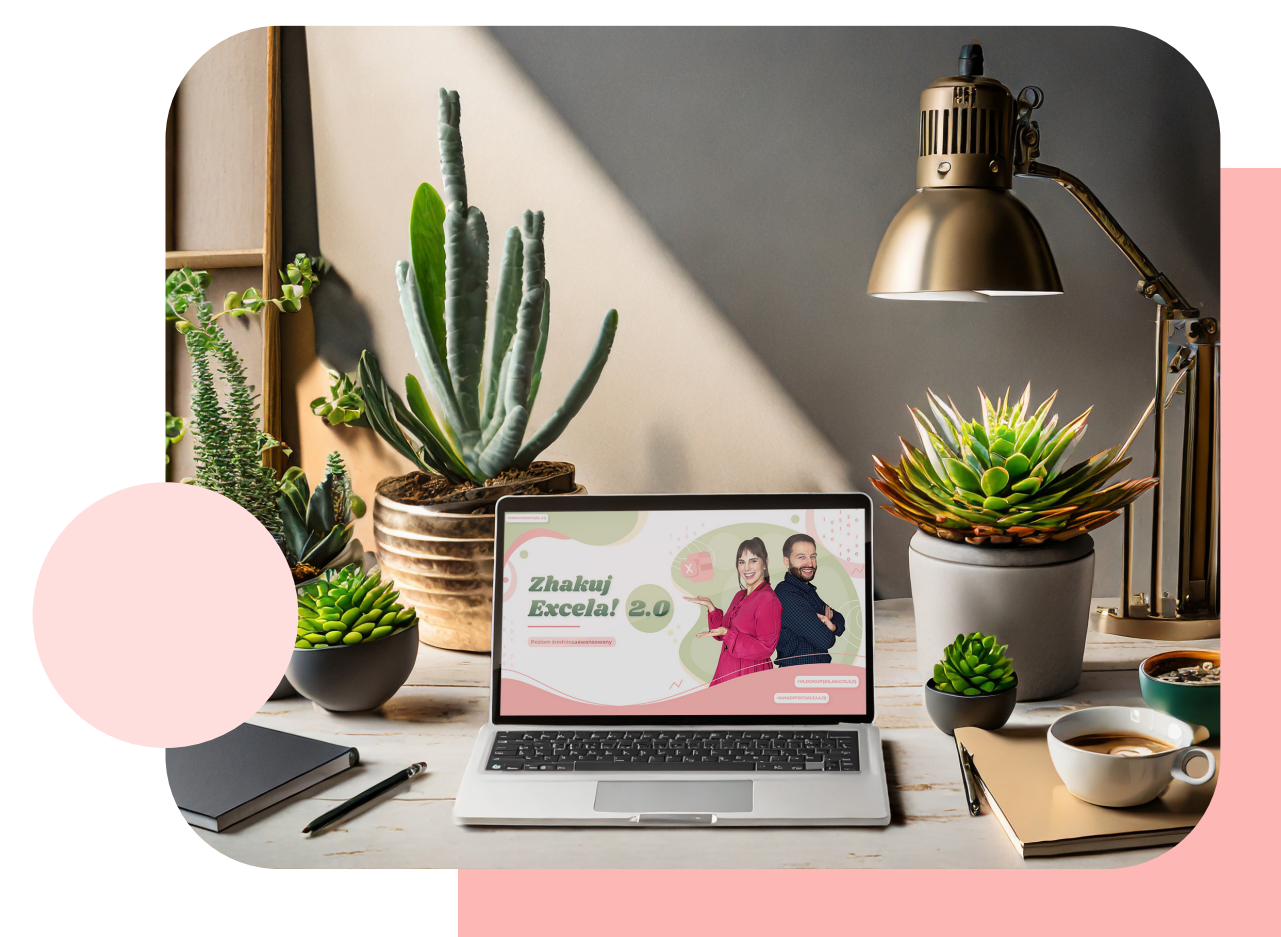

Narzędzie umożliwia nam szybkie obliczenie sumy (i nie tylko) wierszy zawierających pokrewne dane przez wstawienie sum częściowych i sum.

## Dzięki narzędziu możemy używać takich funkcji jak:

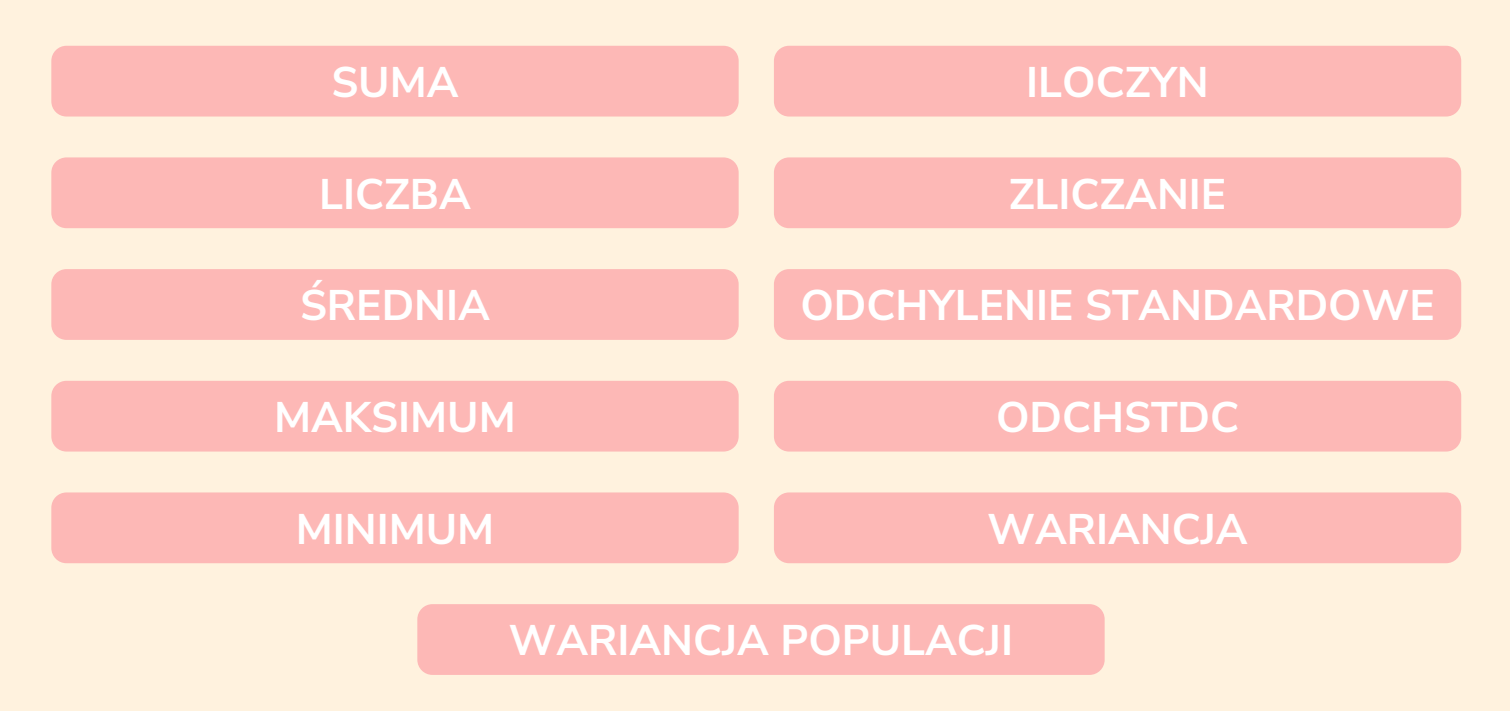

## Narzędzie znajduje się na karcie

'Dane > Analiza > Konspekt > Suma częściowa'

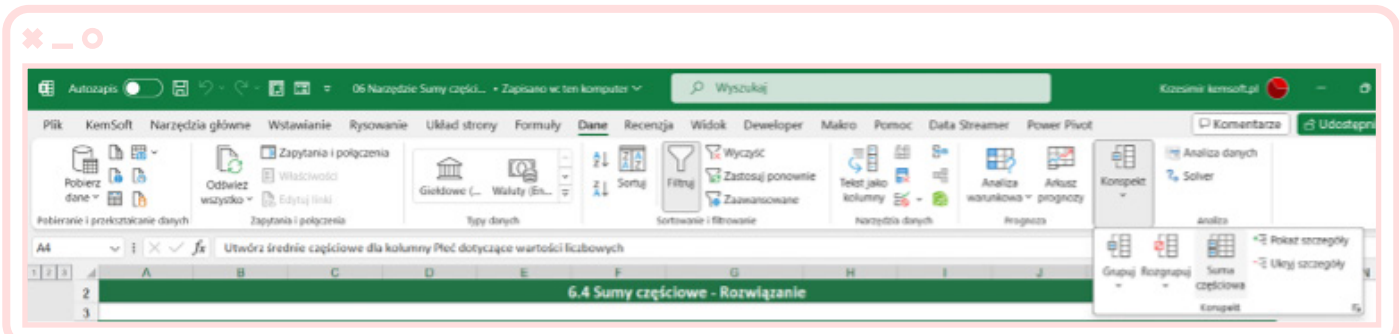

Nowy raport na podstawie uporządkowanej i przygotowanej bazy danych tworzymy, wybierając zmienną, czyli nazwę kolumny, według której będą tworzone poziomy w raporcie. Następnie wybieramy jedną z funkcji z opisanej powyżej listy. Wybieramy również pole lub pola, do których ma zostać dodana suma częściowa.

Jeśli chcemy uzyskać inne wyniki, nie budując nowego raportu, możemy nie odznaczać opcji , Zamień bieżące sumy częściowe'. Jeżeli to pole pozostanie niezaznaczone, będziemy dodawać nowe poziomy do naszego raportu.

Pole , podsumowanie poniżej danych' określa położenie podsumowań. Przy włączonym polu, podsumowania znajdują się na dole, pod danymi, a przy wyłączonym – na górze, nad danymi.

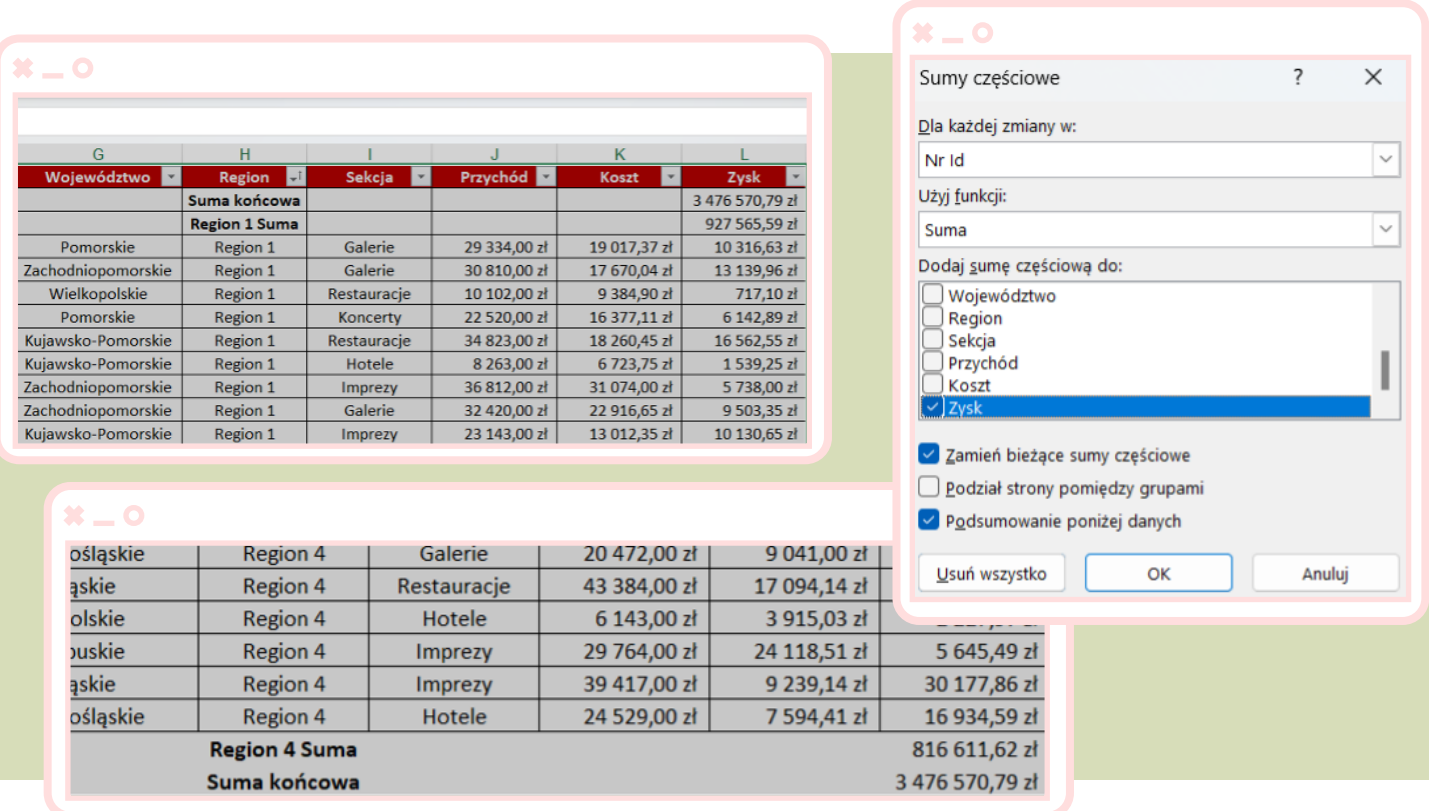

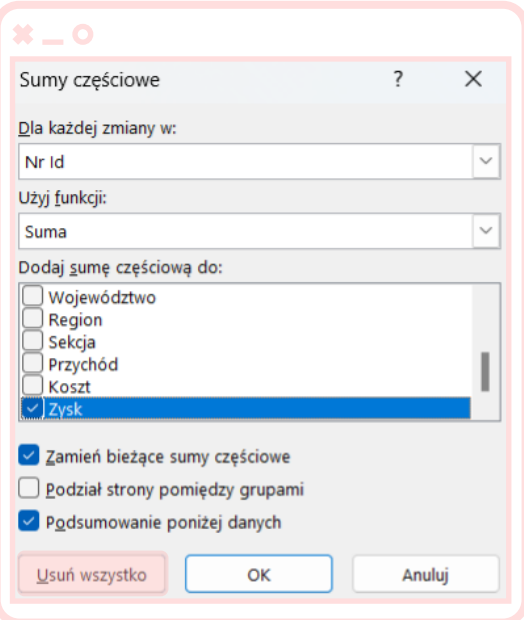

W przypadku potrzeby usunięcia wszystkich wprowadzonych funkcji, należy skorzystać z opcji "Usuń wszystko".

<span id="page-27-0"></span>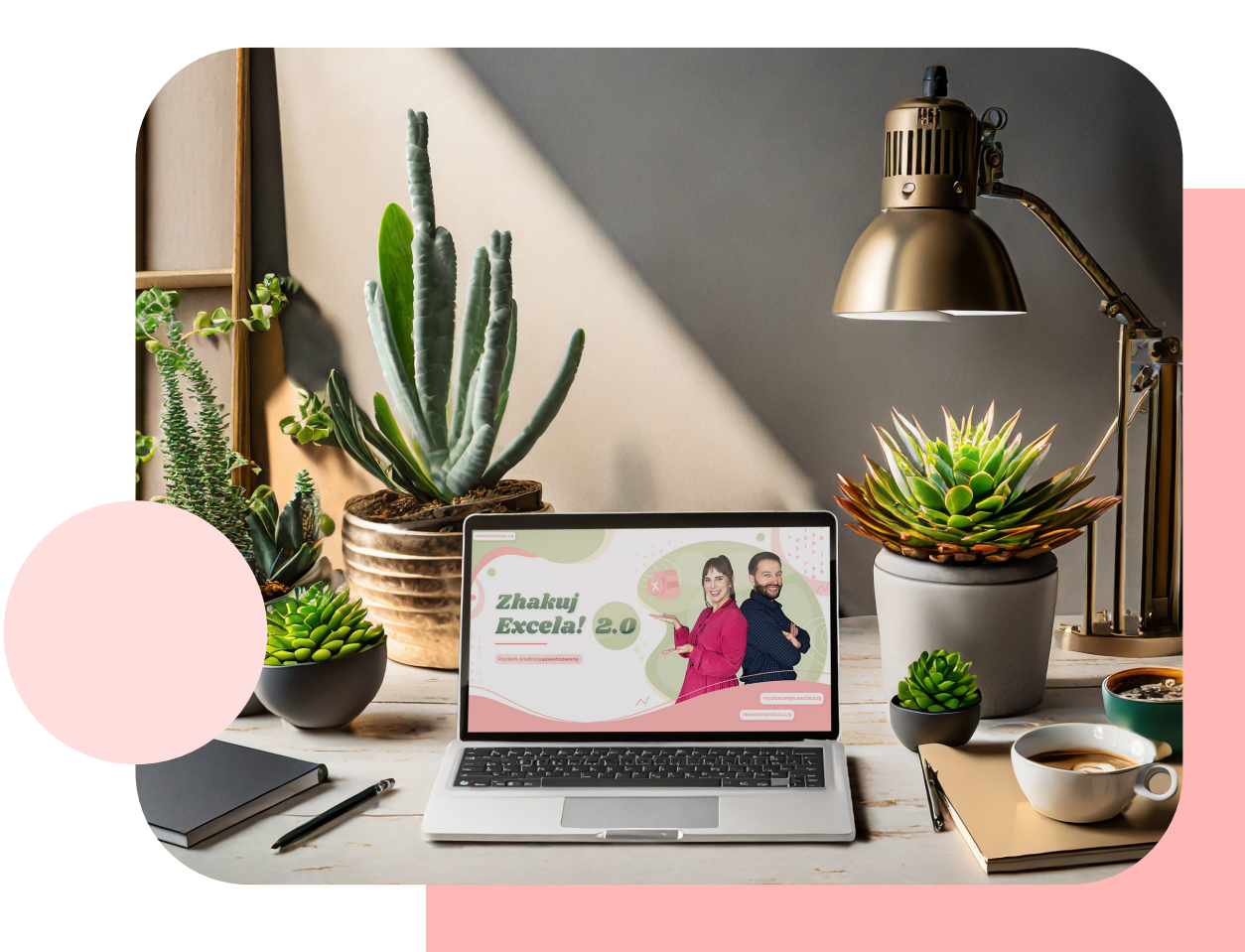

# Praca na wielu arkuszach i skoroszytach, konsolidacja danych 07

## Praca na wielu arkuszach

Podstawową metodą, jaką możemy zastosować, aby połączyć dane z różnych arkuszy w Excelu, jest użycie znaku "=". Wybieramy odpowiednie komórki i sumujemy ich wyniki w końcowym raporcie.

Dane z różnych plików również można połączyć, korzystając z metody opisanej w poprzednim punkcie, jednak w tym przypadku musimy pamiętać o ścieżce do danych i nazwach naszych plików, które są wykorzystywane do tworzenia wyniku końcowego. Zmiana tych elementów spowoduje, że Excel nie będzie w stanie podać odpowiedniego wyniku.

Najbardziej profesjonalnym podejściem jest zastosowanie narzędzia 'Konsoliduj', które umożliwia podsumowanie danych z osobnych zakresów i skonsolidowanie wyników w jednym zakresie wyjściowym.

## Narzędzie znajduje się w karcie:

'Dane > Narzędzia danych > Konsoliduj'.

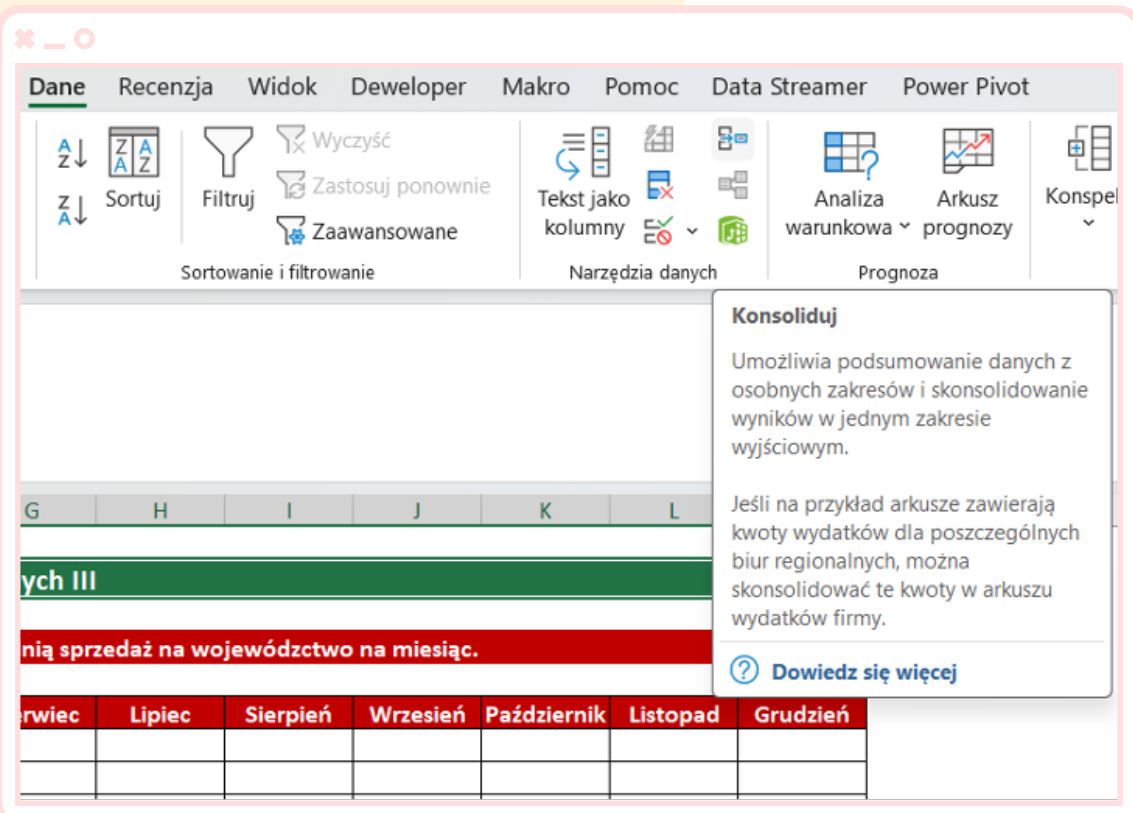

<span id="page-29-0"></span>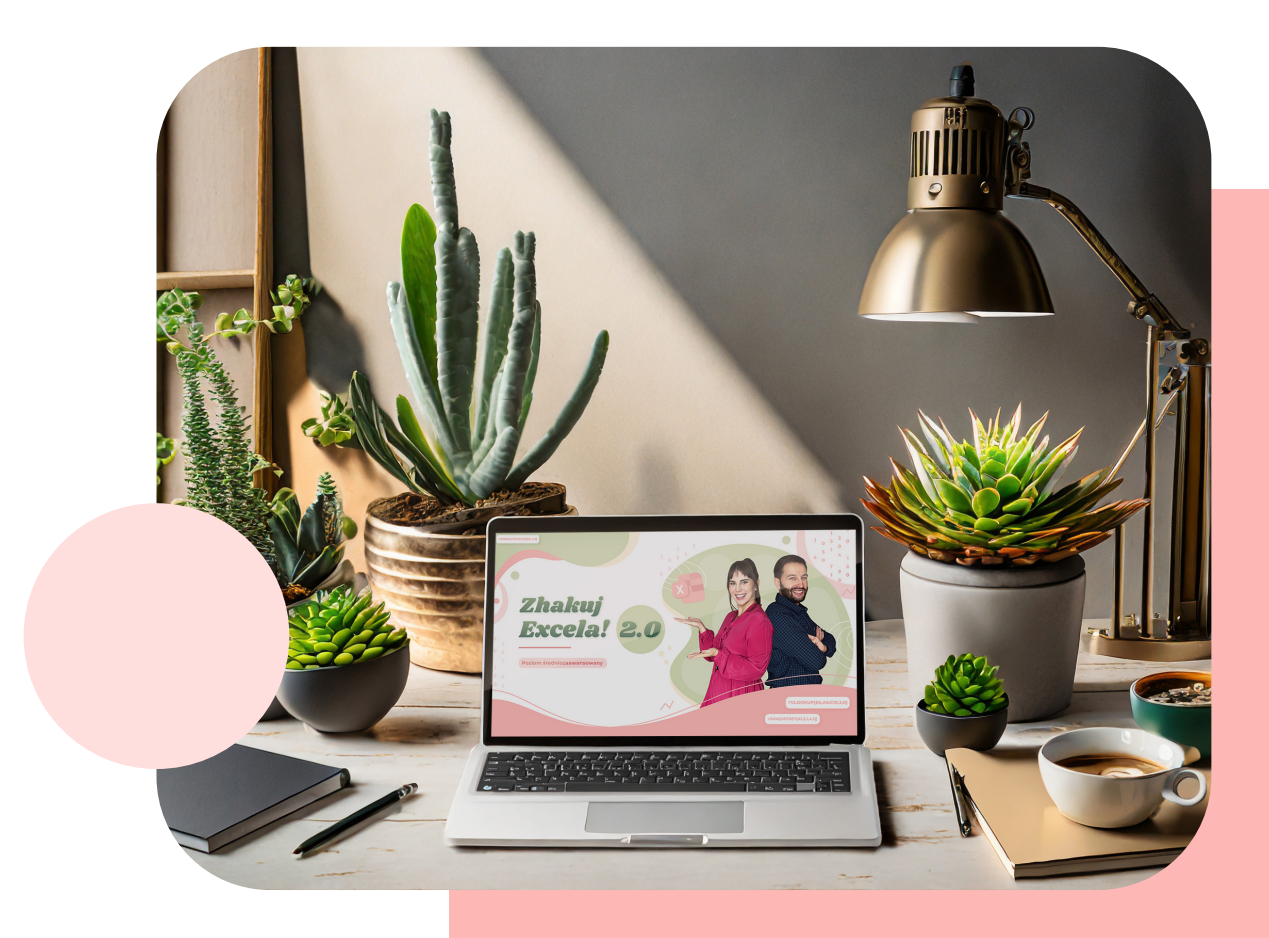

# Rozdzielanie danych Importowanie danych 08

## Rozdzielanie danych

Rozdzielanie danych w Excelu wykonujemy za pomocą narzędzia "Tekst jako kolumny', które znajduje się w karcie ,Dane > Narzędzia danych'.

Po zaznaczeniu odpowiedniego zakresu danych pojawia się kreator.

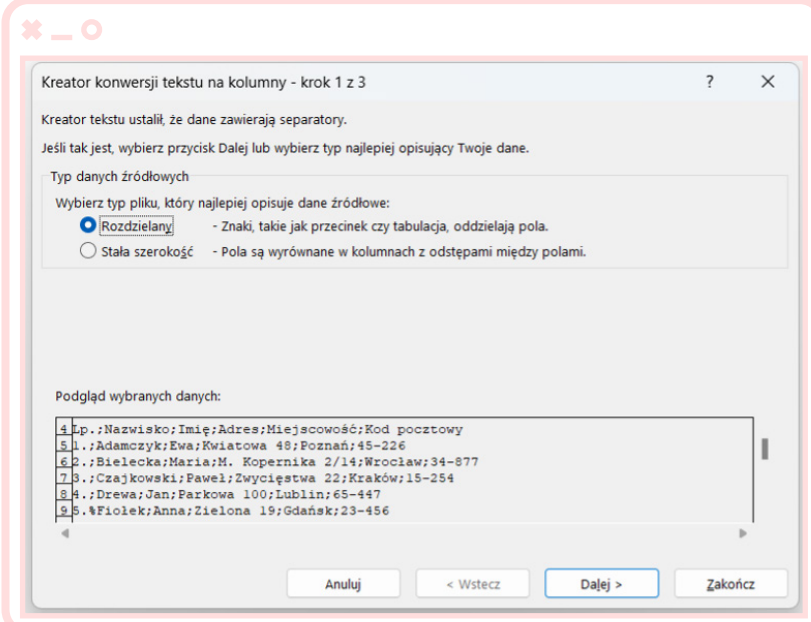

W kreatorze możemy wybrać na początku opcję, Rozdzielany' (dla danych o różnych długościach znaków, które chcemy rozdzielić) lub, Stała szerokość' (dla danych o identycznych długościach lub gdy rozdzielanie tekstu według ilości znaków ma uzasadnienie).

W przypadku pierwszej opcji drugi krok to wskazanie ograniczników, po których tekst ma być rozdzielany. Trzeci i ostatni krok to wskazanie lokalizacji, gdzie dane rozdzielone mają zostać wklejone i gdzie możemy zakończyć nasz proces.

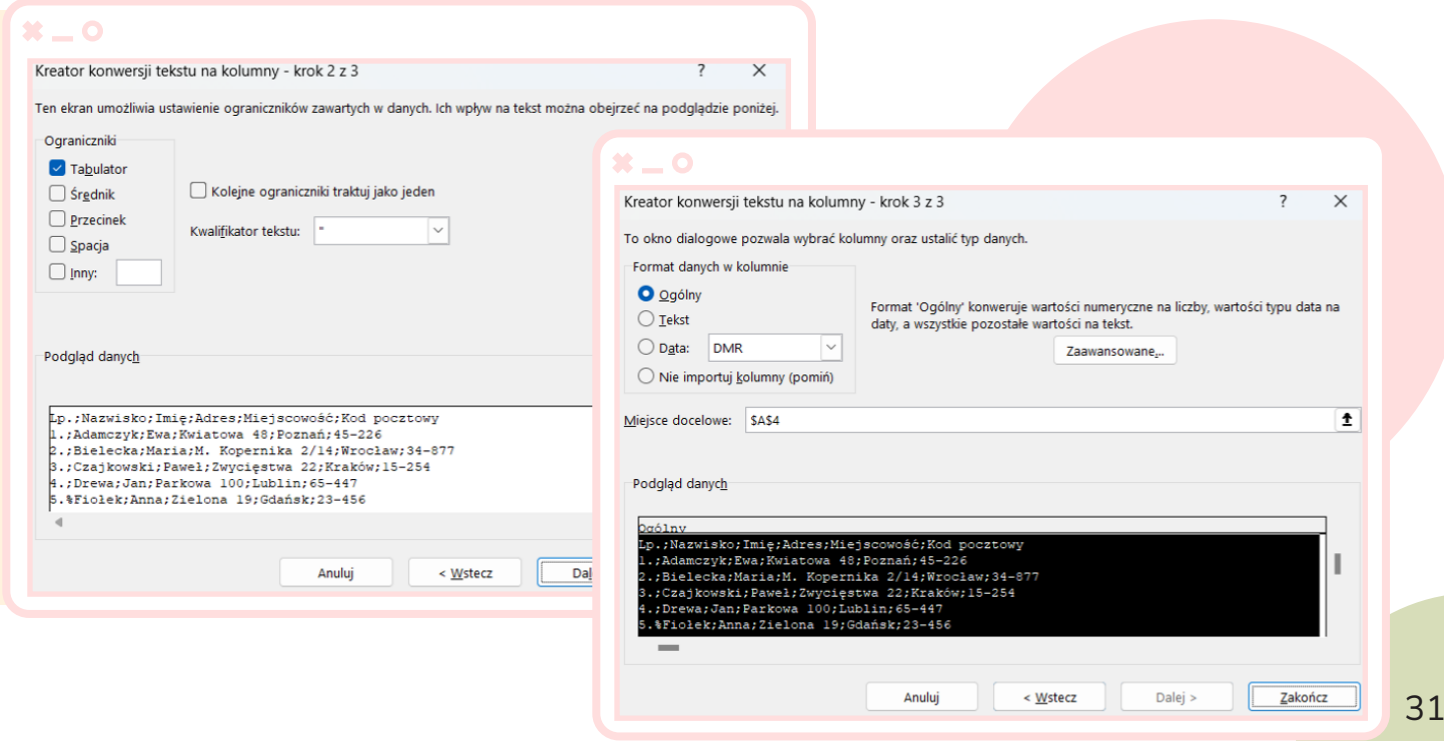

Importowanie danych w Excelu można wykonać za pomocą narzędzi dostępnych w karcie ,Dane > Pobieranie i przekształcanie danych'. Excel oferuje możliwość pobierania danych z różnych źródeł, od plików tekstowych notatnika po bazy danych SQL.

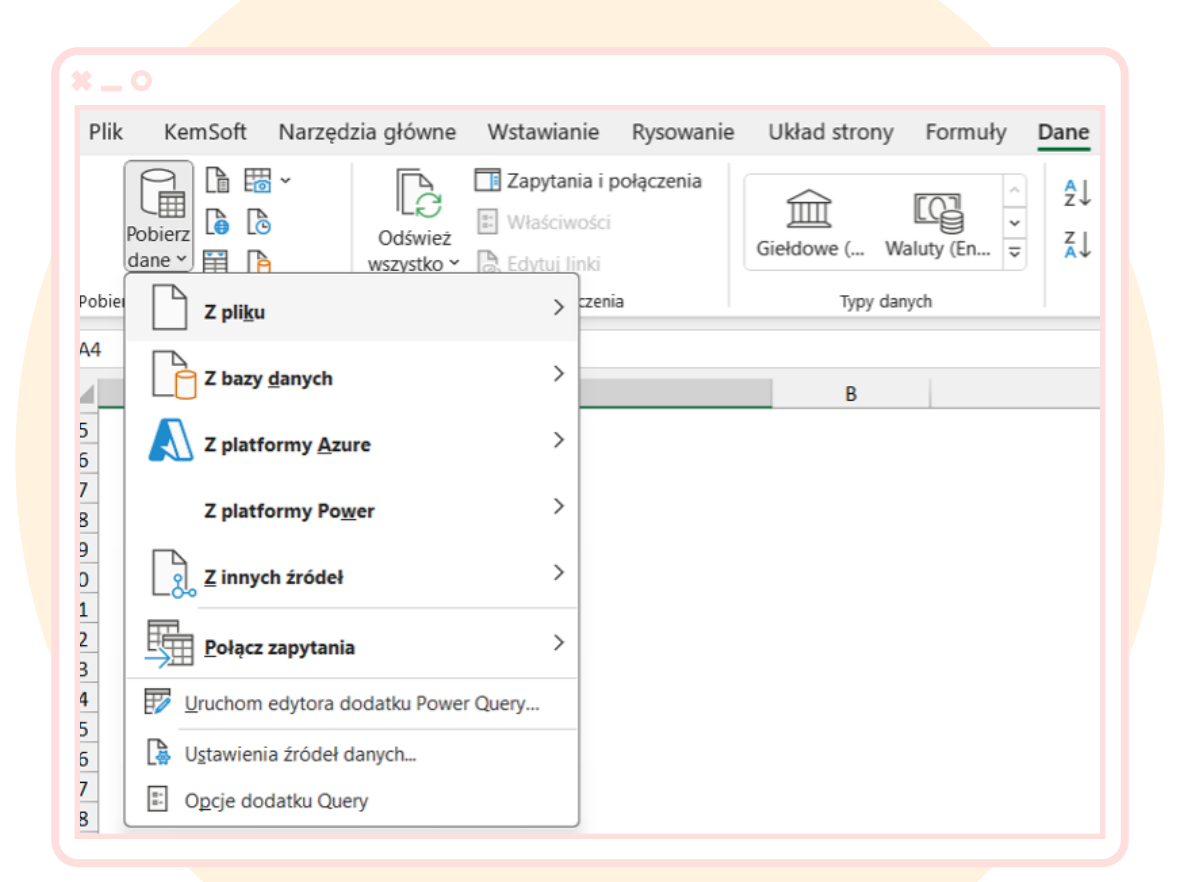

<span id="page-32-0"></span>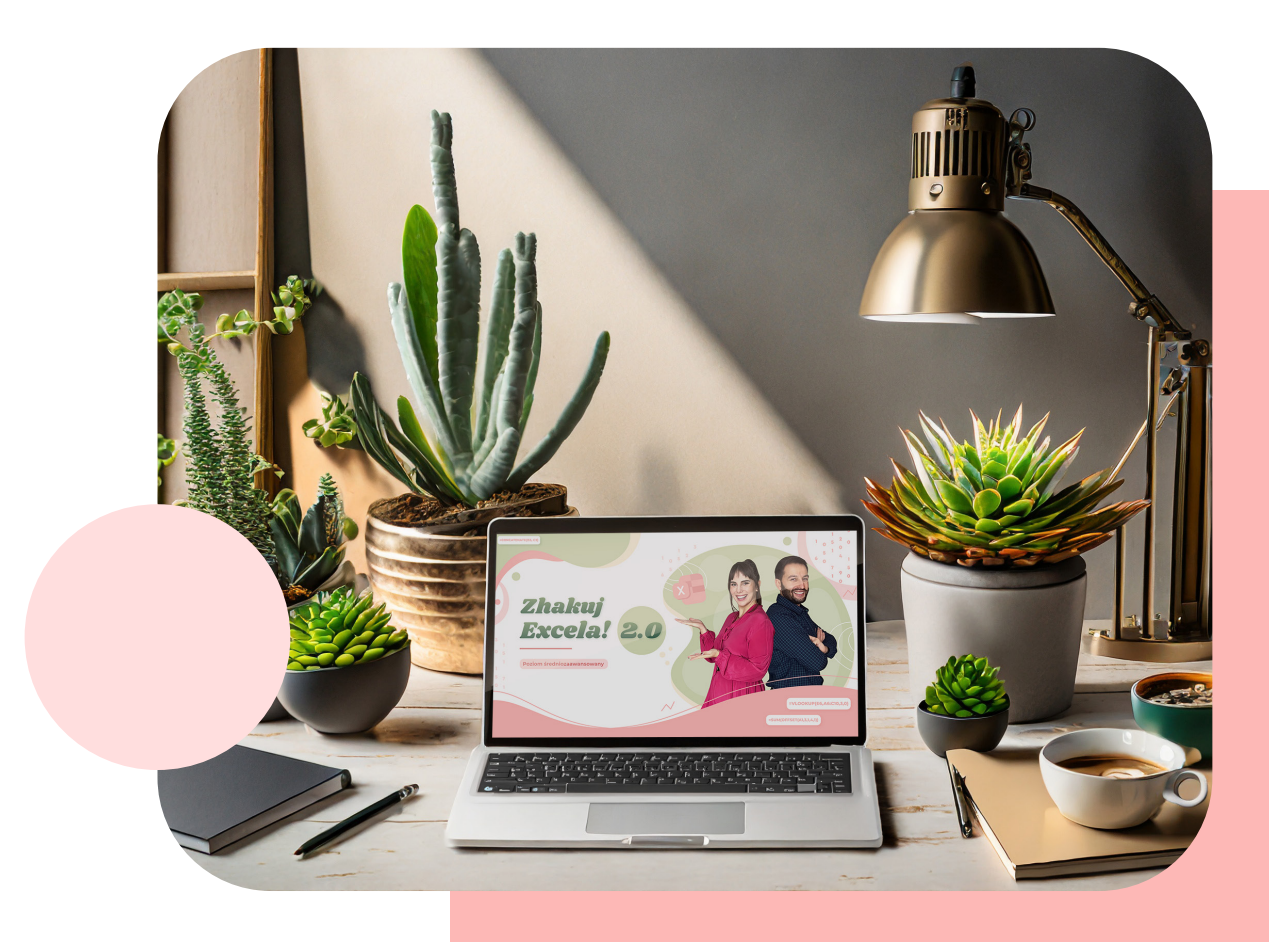

# Narzędzie Danych Szukaj 09

### Narzędzie znajduje się w:

Karta 'Dane > Prognoza > Analiza warunkowa > Szukaj wyniku'

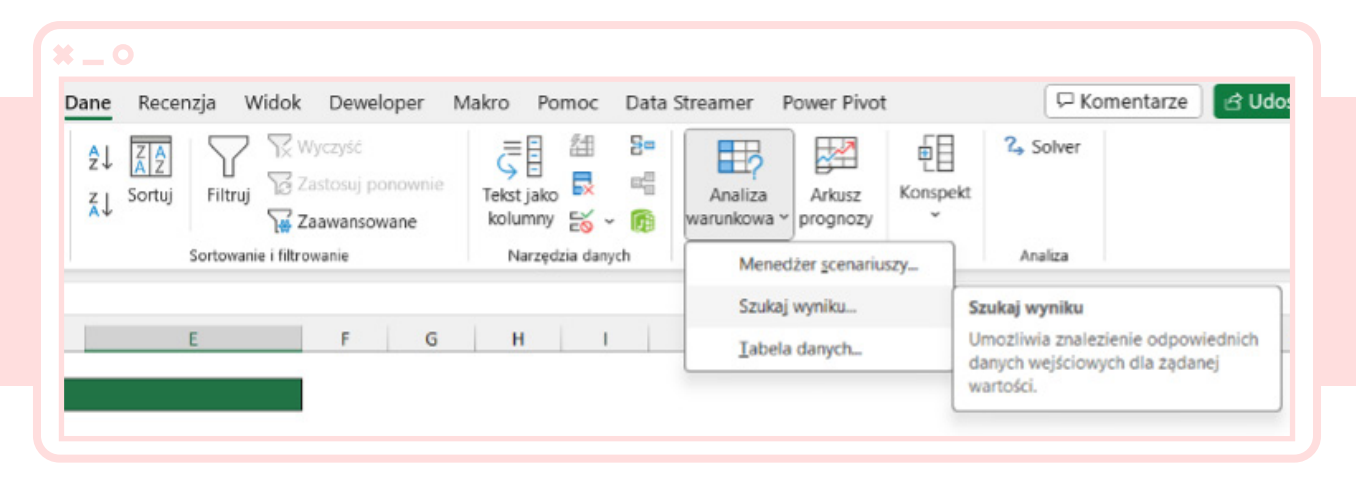

Narzędzie "Szukaj wyniku' w Excelu jest zaawansowanym narzędziem do analizy danych, które pozwala użytkownikom przewidywać wyniki na podstawie dostępnych danych historycznych. Jest stosowane w analizie biznesowej, planowaniu finansowym i innych dziedzinach, gdzie konieczne jest prognozowanie przyszłych wyników na podstawie istniejących danych.

Po wybraniu narzędzia pojawia się okno, w którym wybieramy komórkę, dla której chcemy określić oczekiwany wynik.

Następnie, w polu poniżej, wpisujemy oczekiwaną wartość.

Ostatnim krokiem jest wskazanie komórki, której wartość ma zostać zmieniona, aby osiągnąć

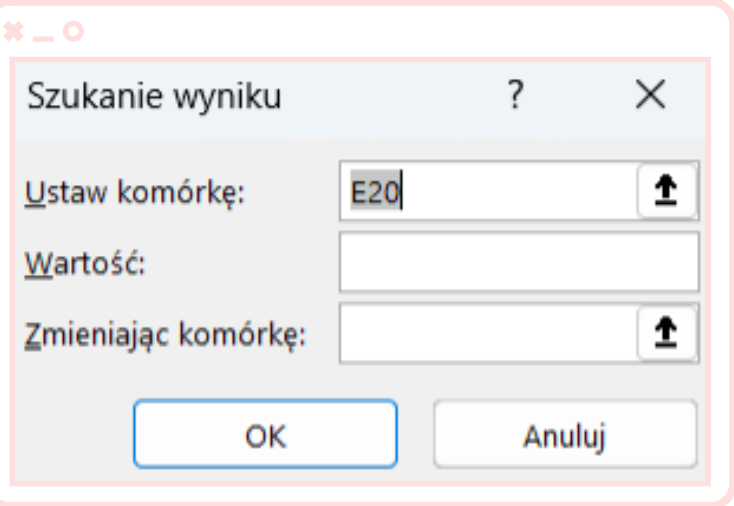

oczekiwany wynik. Ta komórka jest brana pod uwagę przy tworzeniu finalnego wyniku.

<span id="page-34-0"></span>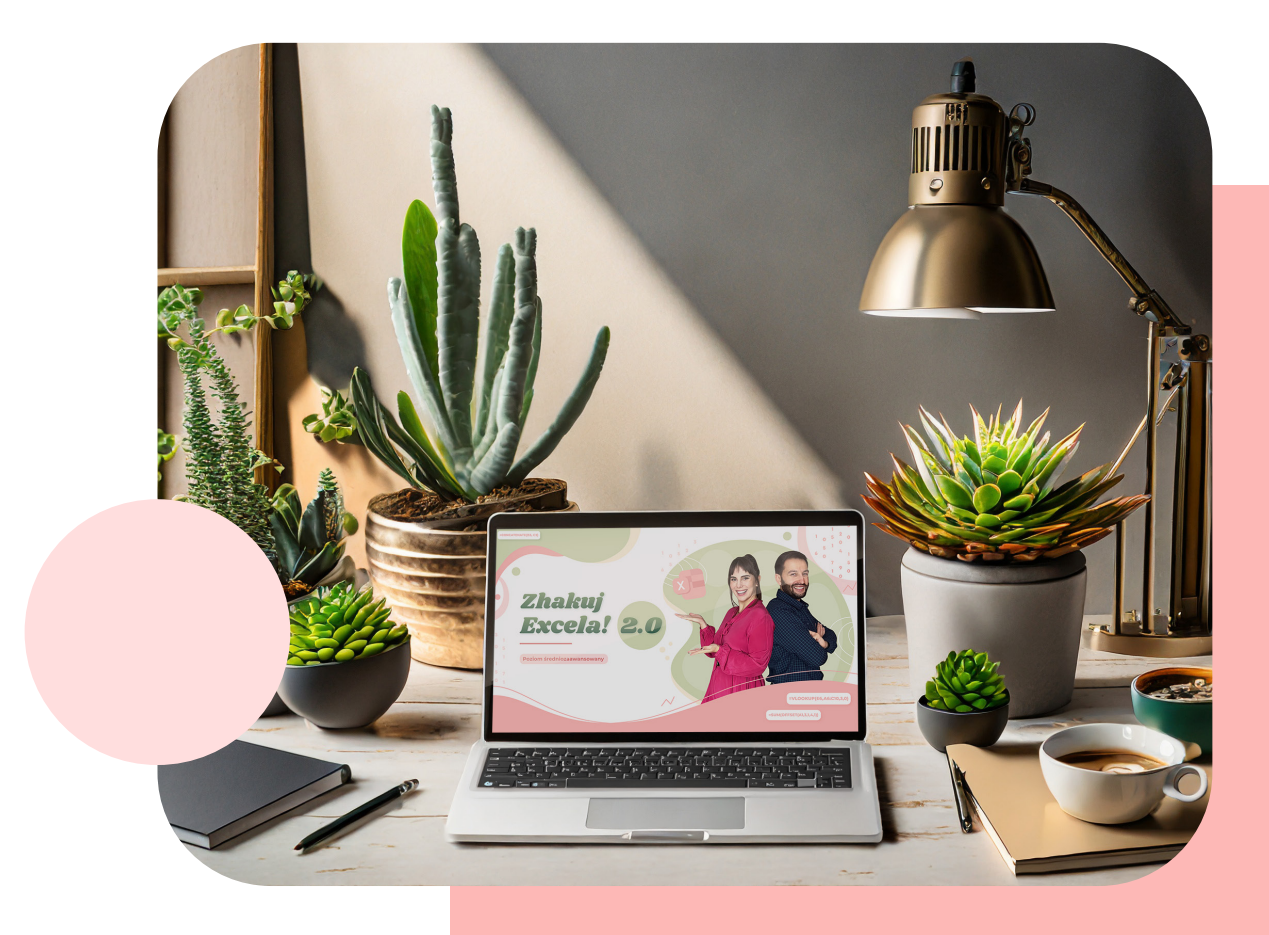

# Narzędzie Poprawność danych 10

To narzędzie umożliwia kontrolowanie i ograniczanie wprowadzanych danych w arkuszu Excela. Pozwala zdefiniować reguły i kryteria, które określają, jakie dane mogą być wprowadzane do konkretnych komórek lub zakresów komórek. Umożliwia ograniczenie wpisywania danych do określonych dat, liczb całkowitych, danych z listy (listy, którą sami tworzymy) oraz umożliwia wpisywanie własnych funkcji.

Narzędzie znajduje się w karcie , Dane > Narzędzia danych > Poprawność danych'.

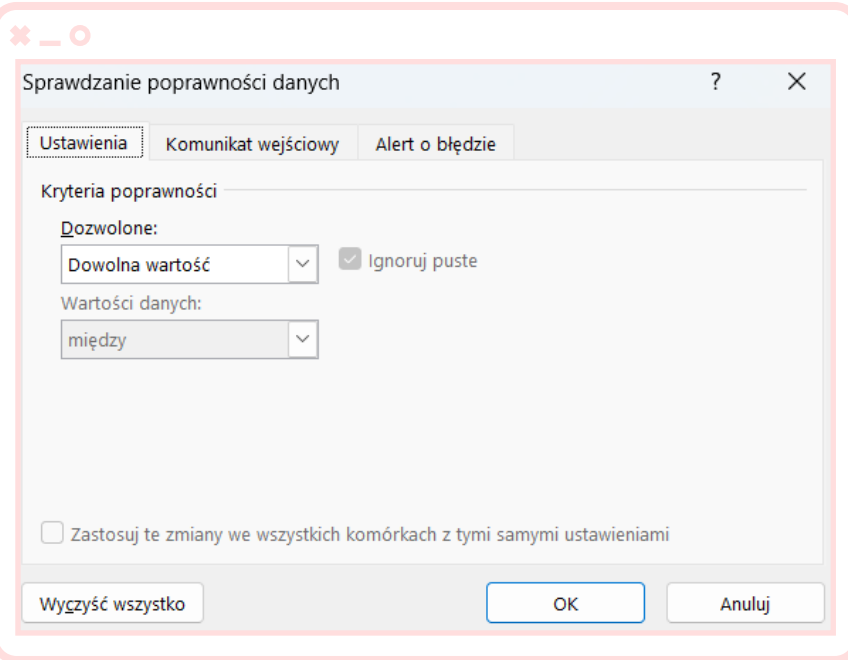

# Zaawansowane Wykresy w Excelu

11

<span id="page-36-0"></span>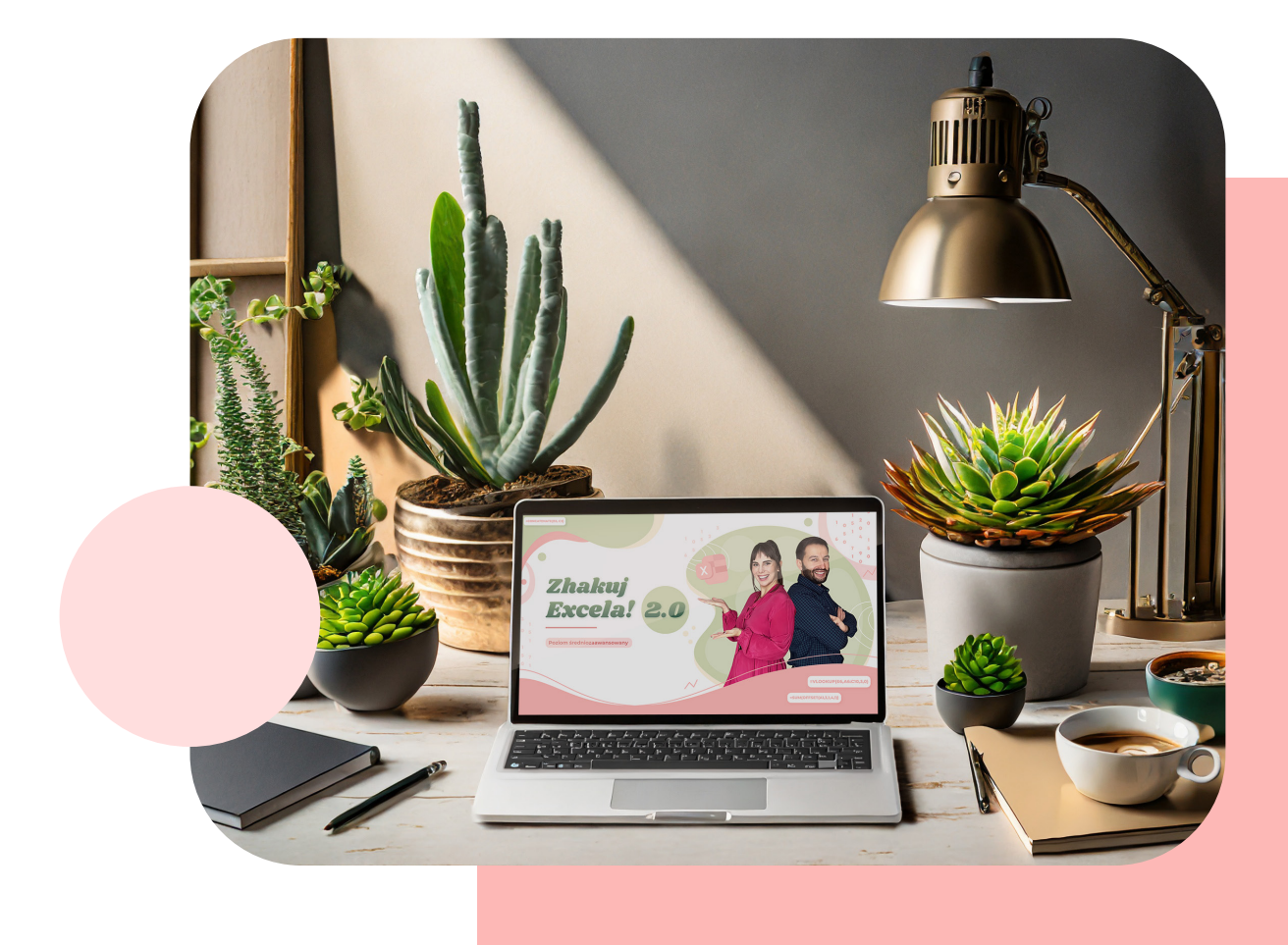

Możliwość tworzenia wykresów jest dostępna w karcie "Wstawianie > Wykresy > Polecane wykresy' (lub możemy wybrać pole wykresu, który chcemy wstawić).

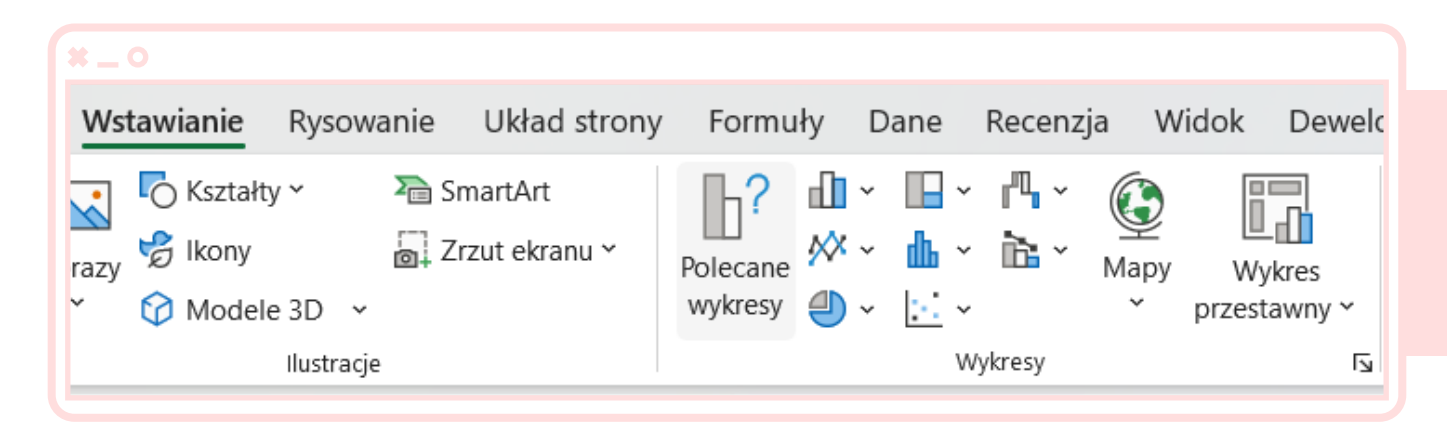

W kursie będzie zaprezentowane tworzenie zaawansowanych wykresów oraz zaawansowanych możliwości prezentacji danych na naszych wykresach z grupy podstawowej.

### Prezentowane wykresy:

- Wykres kolumnowy skumulowany
- Wykres z osią pomocniczą Kombi
- Wykres Dni i Utargi
- Wykres słupkowy
- Wykres kolumnowy Lista danych
- Wykres Gantta
- Histogram
- Mapa Drzewa
- Wykres Bąbelkowy
- Wykres Trendu

# Tworzenie i praca z tabelami przestawnymi

12

<span id="page-38-0"></span>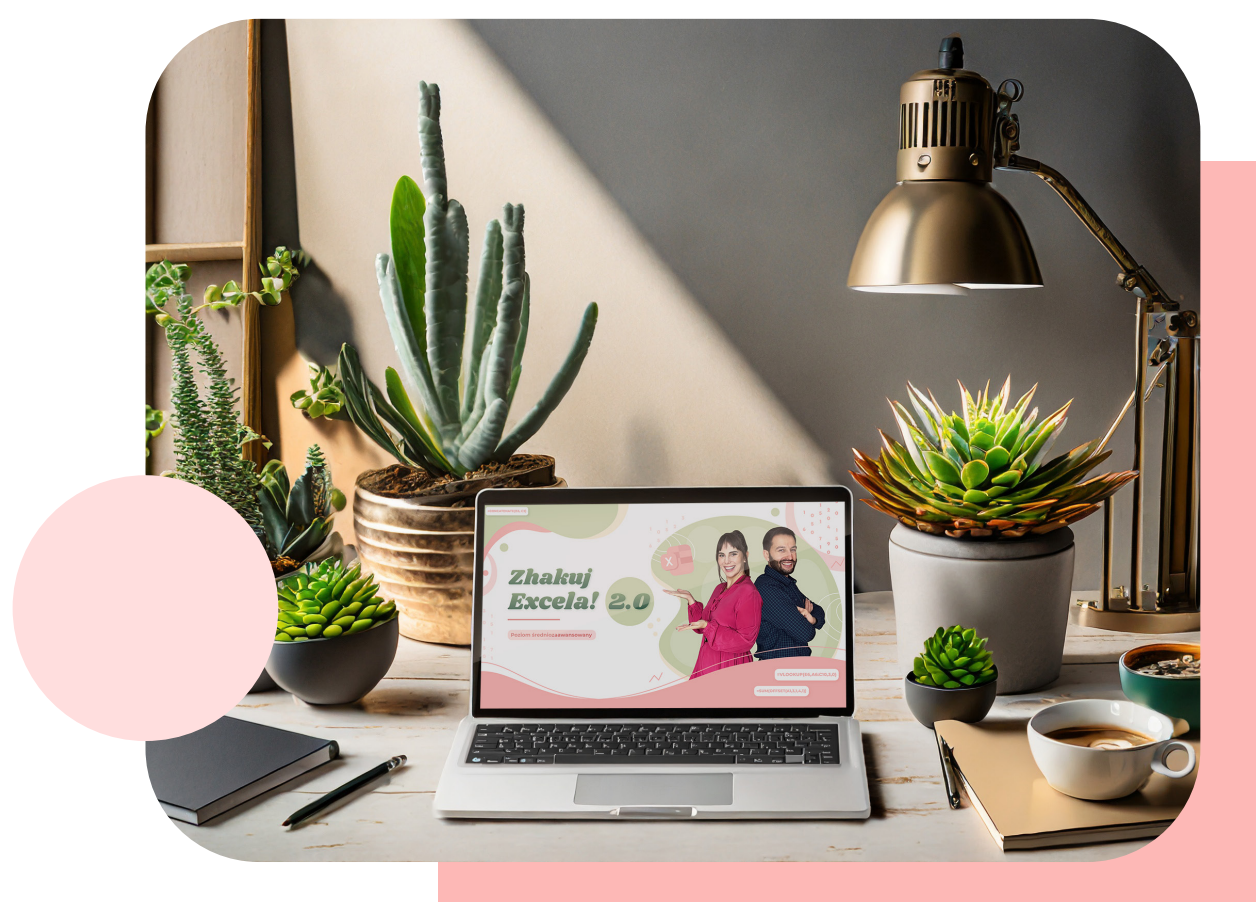

Tabele przestawne są jednym z kluczowych narzędzi do analizy danych w Excelu, umożliwiając wydobycie ważnych informacji z dużych zbiorów danych.

### Ich zastosowania są wszechstronne i obejmują:

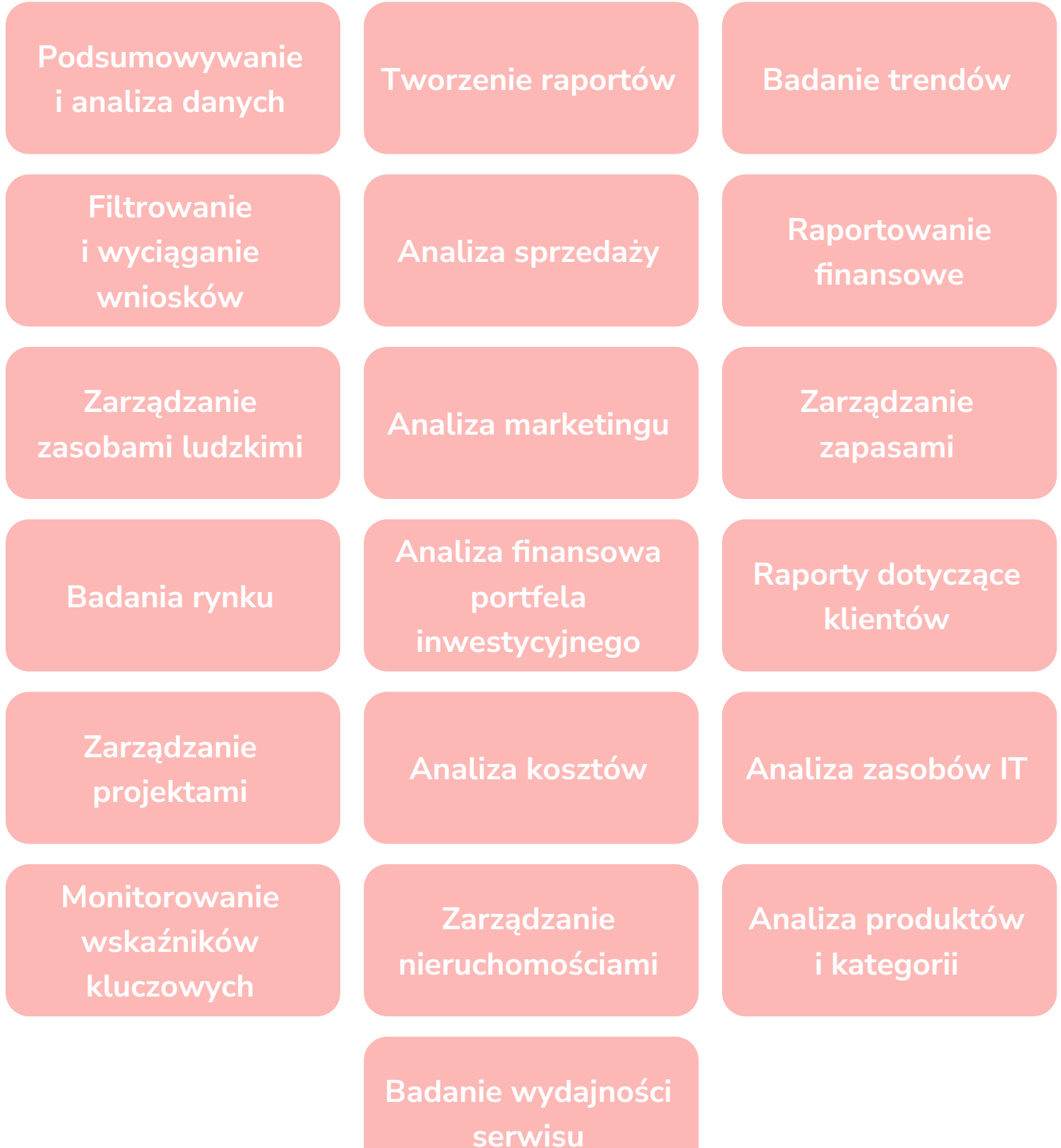

Przed utworzeniem tabeli przestawnej, powinniśmy przygotować dane, upewniając się, że są one odpowiednio sformatowane – każda kolumna zawiera jedną kategorię, komórki nie są scalone, a każdy nagłówek kolumny ma unikatową nazwę.

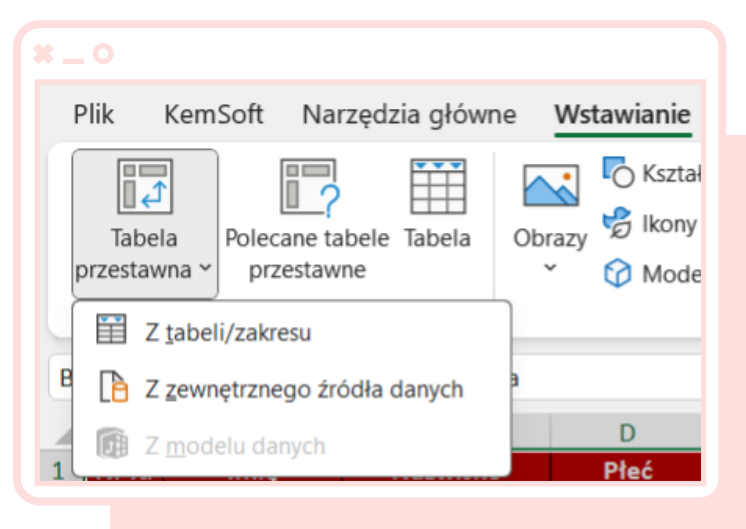

Po zweryfikowaniu danych używamy

skrótu Ctrl + A, a następnie z karty , Wstawianie > Tabele > Tabela przestawna' wybieramy opcję, Z tabeli/zakresu'.

Pojawi się wtedy okno ,Tabela przestawna z innej tabeli lub zakresu', gdzie wskazujemy obszar, z którego będzie tworzona tabela przestawna,

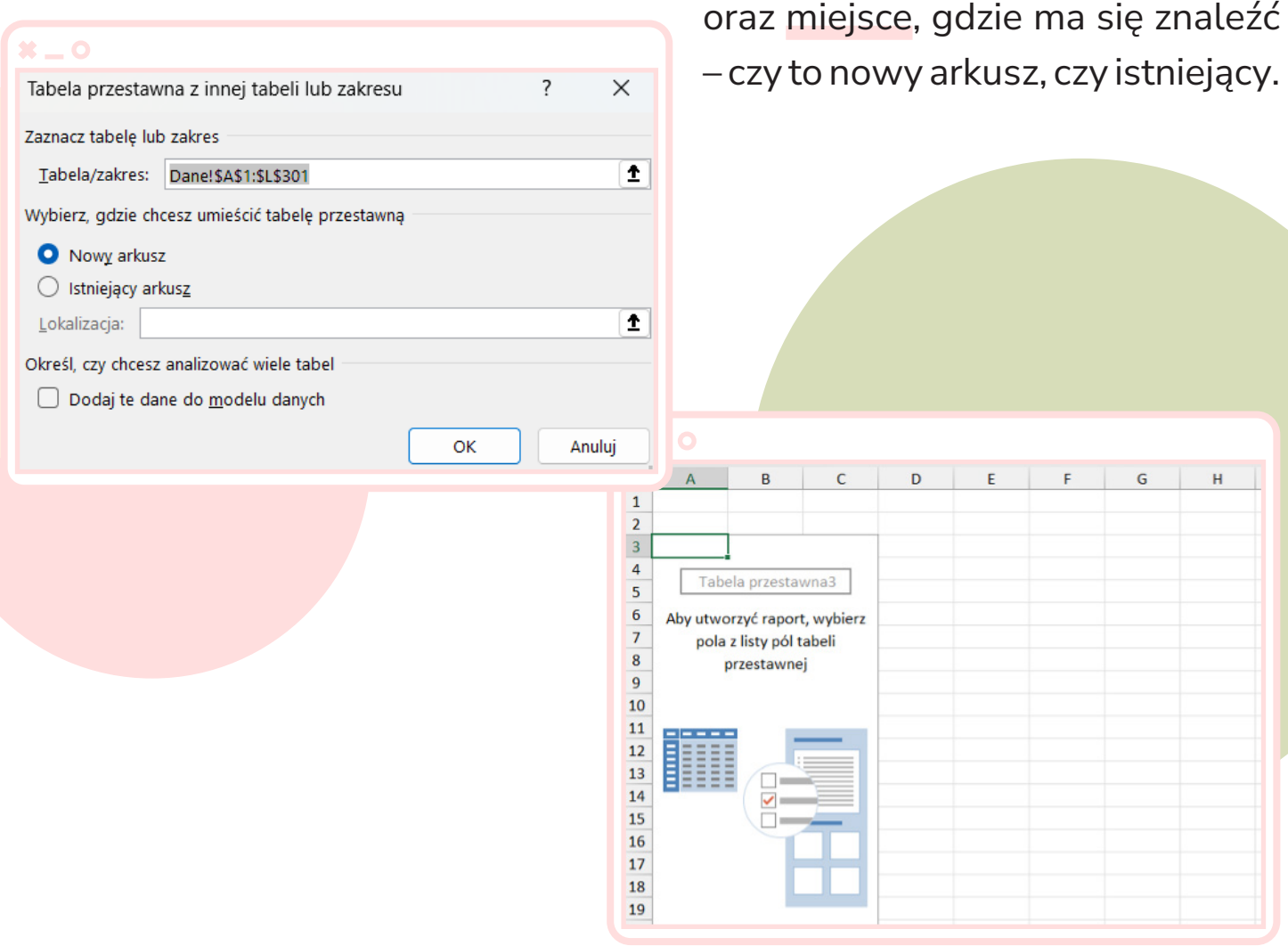

Po utworzeniu tabeli przestawnej otrzymujemy dostęp do dwóch nowych kart – "Analiza tabeli przestawnej' i "Projektowanie".

W karcie "Analiza" znajdziemy opcje takie jak "Odśwież", "Zmień źródło danych', , Wykres przestawny' i , lista pól'.

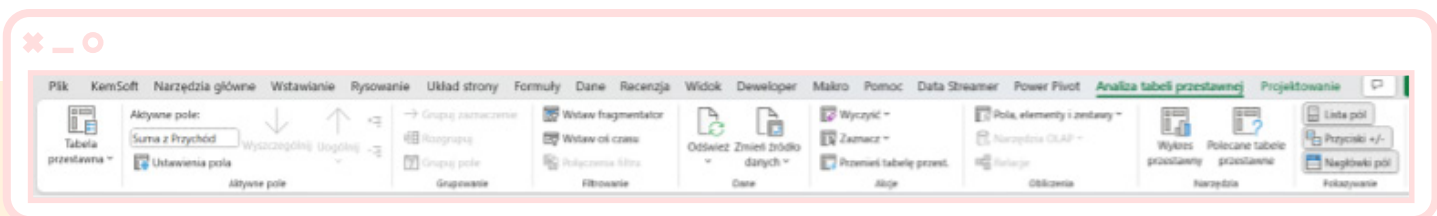

Karta, **Projektowanie'** pozwala zmieniać kolor i styl raportu, a także oferuje opcje sum częściowych, końcowych oraz zmianę układu raportu.

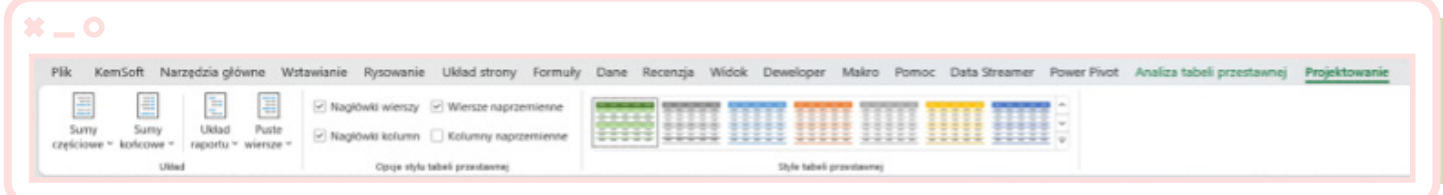

Tabela przestawna składa się z czterech obszarów: filtra, kolumn, wierszy oraz wartości.

### $\bm{x} = \bm{o}$

Obszar filtra pozwala nam na dodanie warunków filtrów do tabeli przestawnej. Możemy używać go do wybierania konkretnych kategorii lub wartości, które chcemy uwzględnić lub wykluczyć z analizy już na samym początku tworzenia naszego raportu.

#### $\mathbf{x} = \mathbf{o}$

Kolumny i wiersze to obszary kategorii, które służą do określenia, w jaki sposób dane będą pogrupowane i wyświetlane w tabeli przestawnej.

#### $\mathbf{x} = \mathbf{o}$

Obszar wartości w tabelach przestawnych - pole zawiera dane, które chcemy podsumować lub wyliczyć.

Możemy dodawać więcej niż jedno pole do naszych czterech obszarów, jednak musimy pamiętać, że to samo pole może znaleźć się tylko raz w obszarach filtry, kolumny czy wiersze.

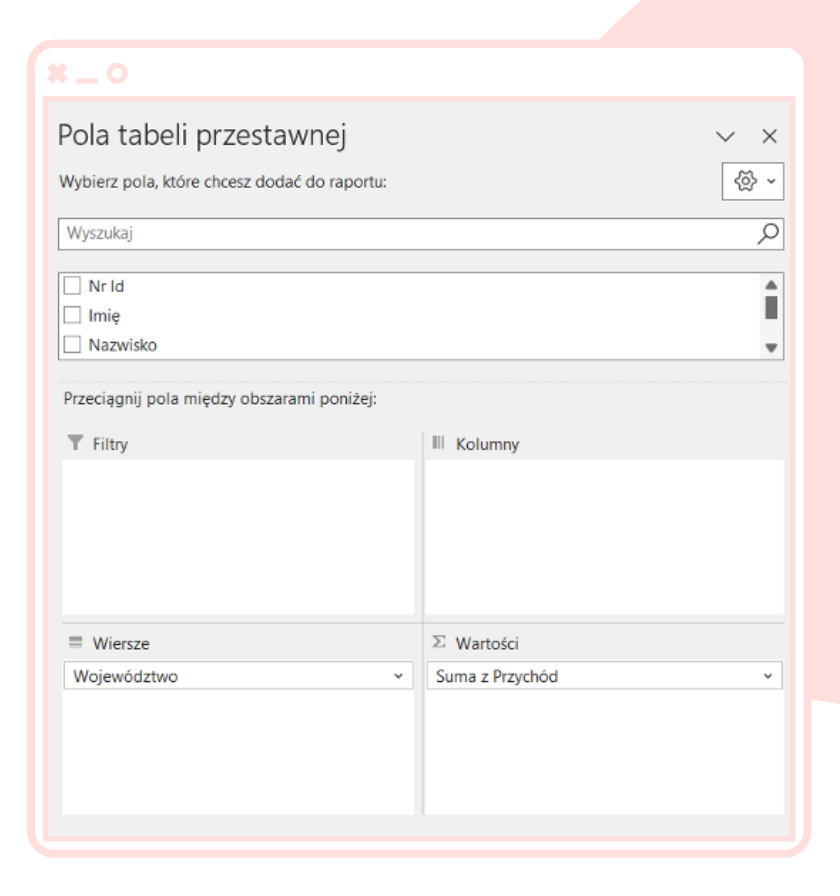

W obszarze wartości możemy dodatkowo edytować dane za pomocą kreatora ,Ustawienia pola wartości', który oferuje zakładki ,Podsumowanie wartości według' i ,Pokazywanie wartości jako'. Pierwsza zakładka pozwala na zmianę typu obliczeń, np. z sumy na liczbę, a druga na prezentację wartości, na przykład w formie procentów.

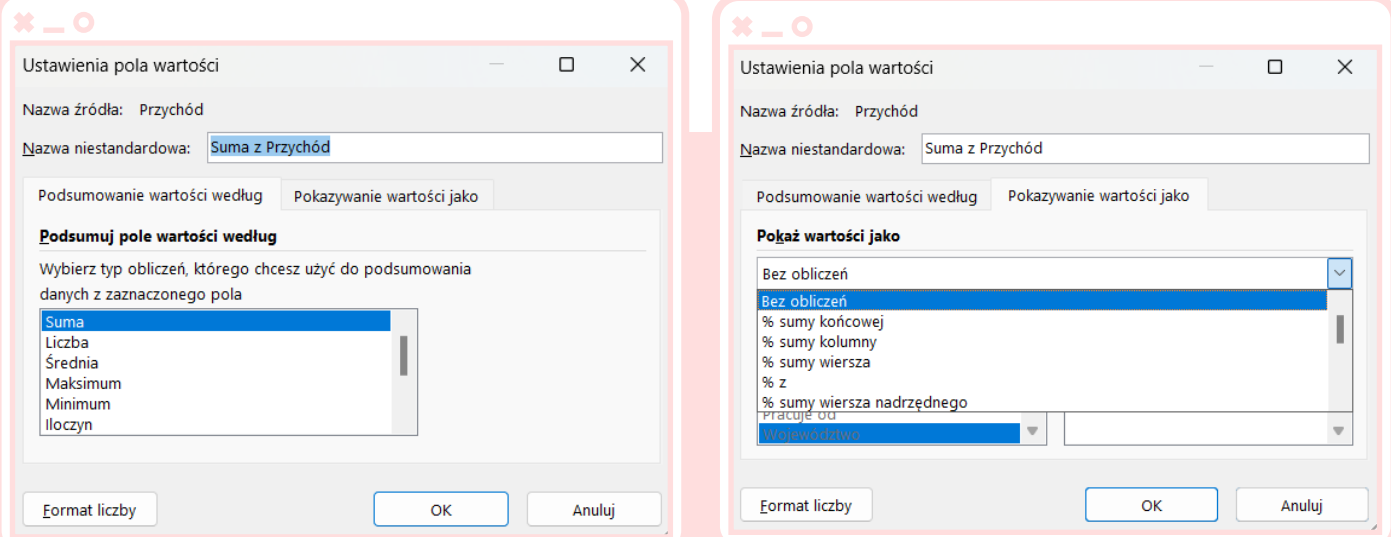

Po odpowiednim wyborze danych, nasz raport może być prezentowany w formie tabeli przestawnej wraz z wykresem.

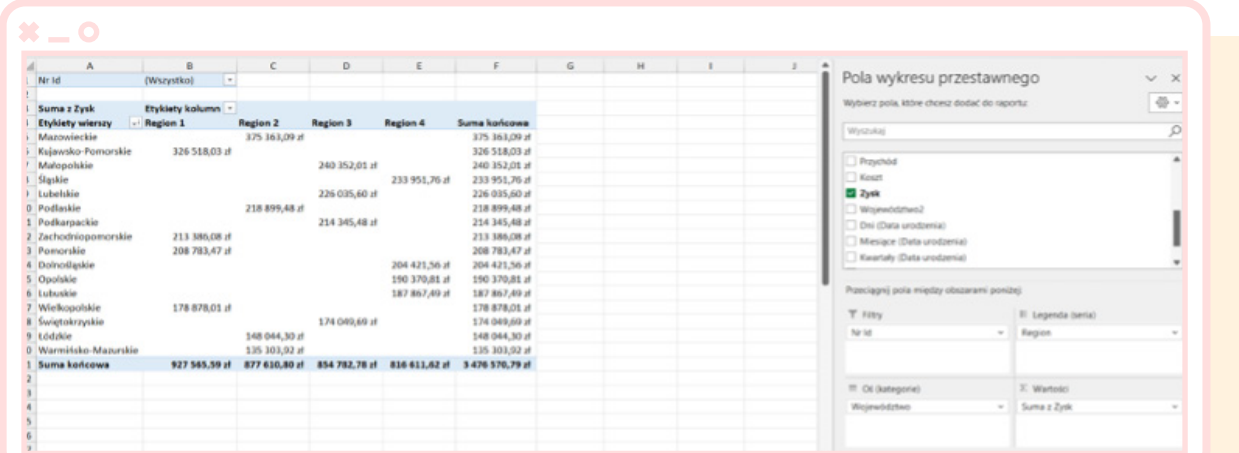

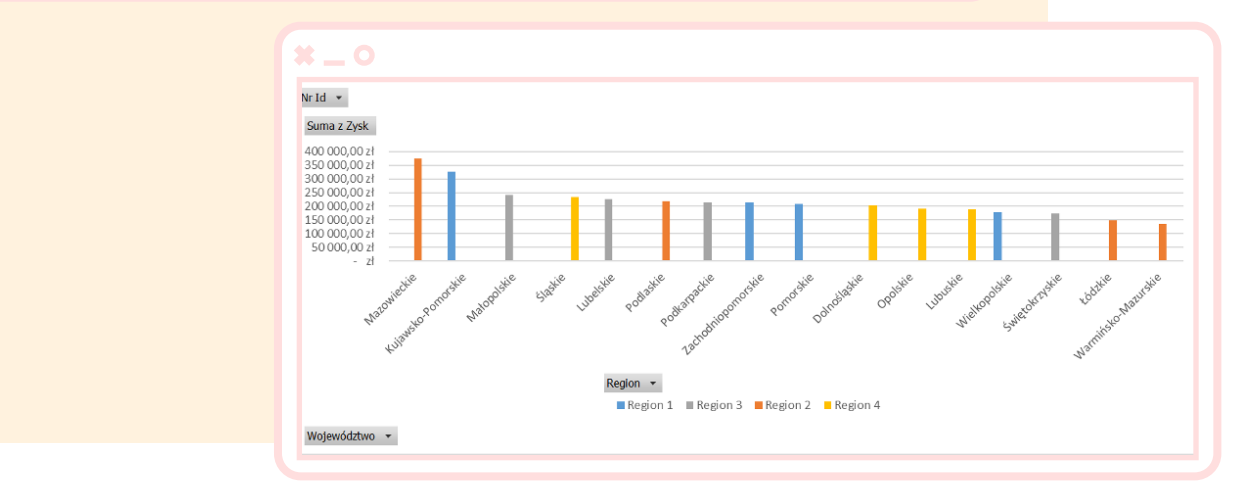

W tabelach przestawnych można również tworzyć grupowanie danych, sortowanie, filtrowanie i formatowanie warunkowe.

<span id="page-44-0"></span>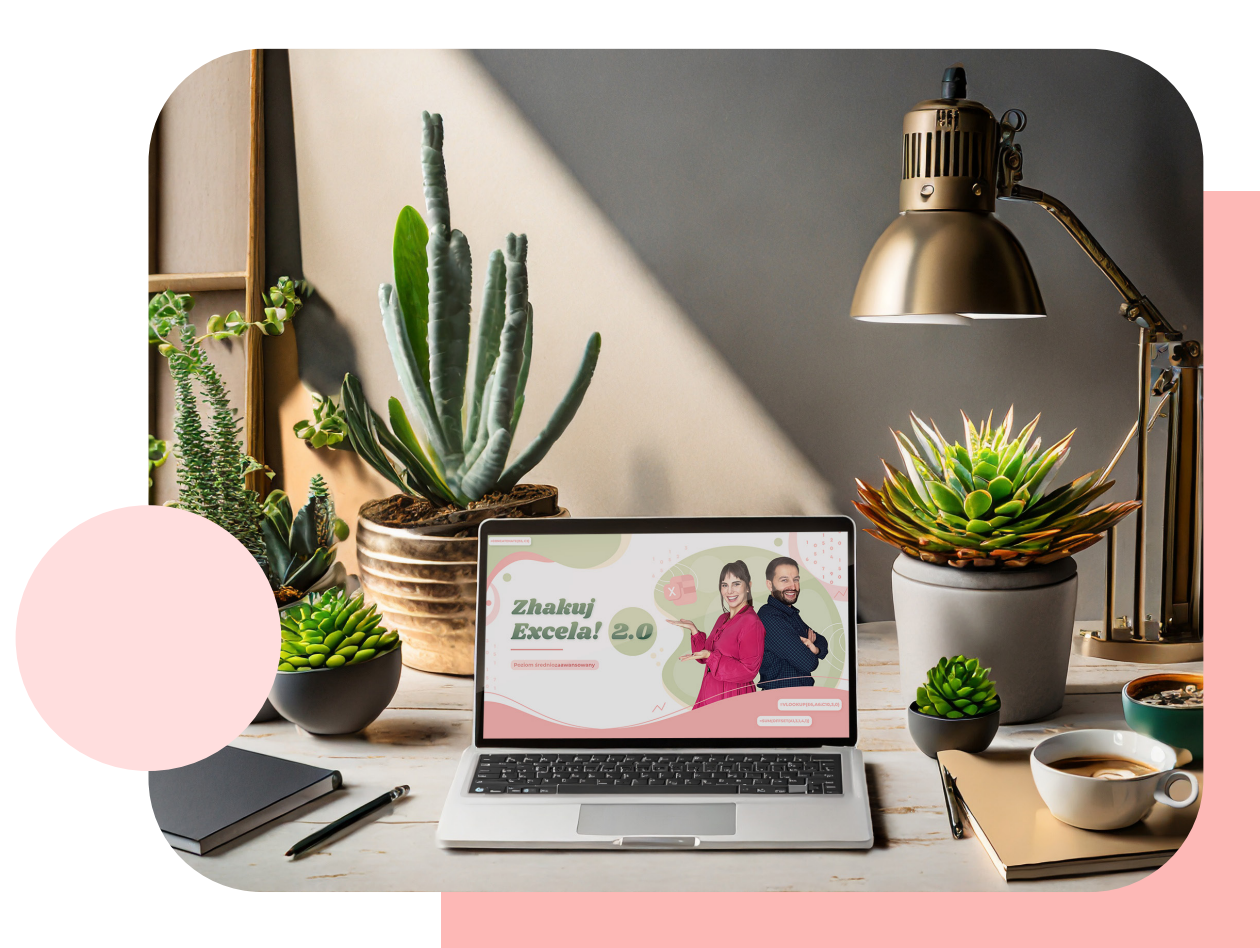

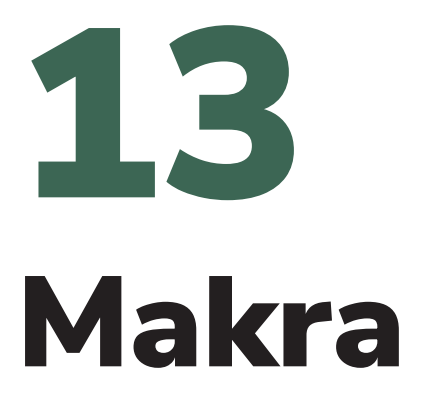

Makra w Excelu to zestaw zapisanych instrukcji i działań, które umożliwiają automatyzację powtarzalnych zadań, przetwarzanie danych, generowanie raportów oraz wykonywanie zaawansowanych operacji w arkuszach kalkulacyjnych. Makra w Excelu opierają się na języku programowania VBA (Visual Basic for Applications).

### Podstawowe zastosowanie makr:

- Automatyzacja powtarzalnych czynności
- **O** Tworzenie niestandardowych funkcji
- Generowanie raportów
- Zautomatyzowane analizy danych
- Import i eksport danych

Makra w Excelu stanowią potężne narzędzie, które można dostosować do konkretnych potrzeb, znacząco usprawniając pracę z arkuszami kalkulacyjnymi oraz zadaniami związanymi z danymi.

Możliwość tworzenia makr w Excelu jest dostępna w karcie "Deweloper", którą można włączyć poprzez "Plik > Dostosowanie Wstążki".

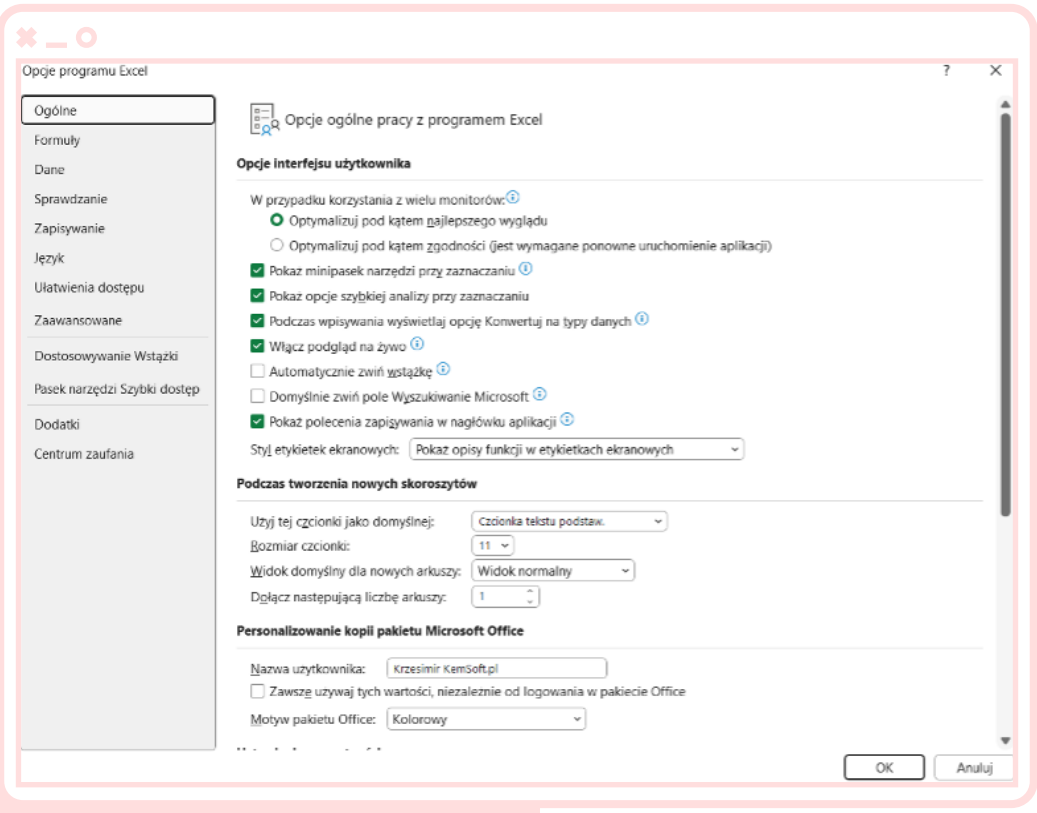

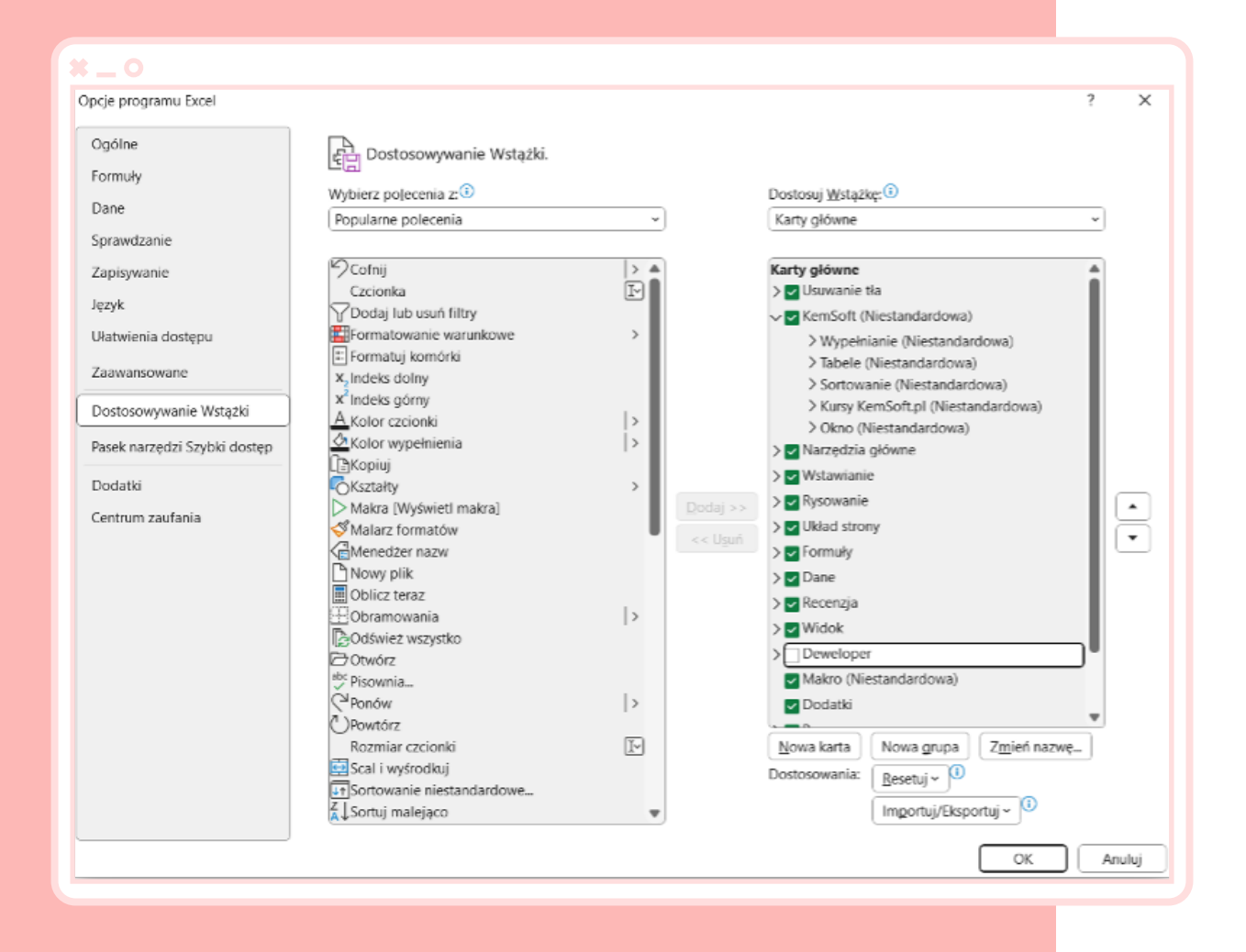

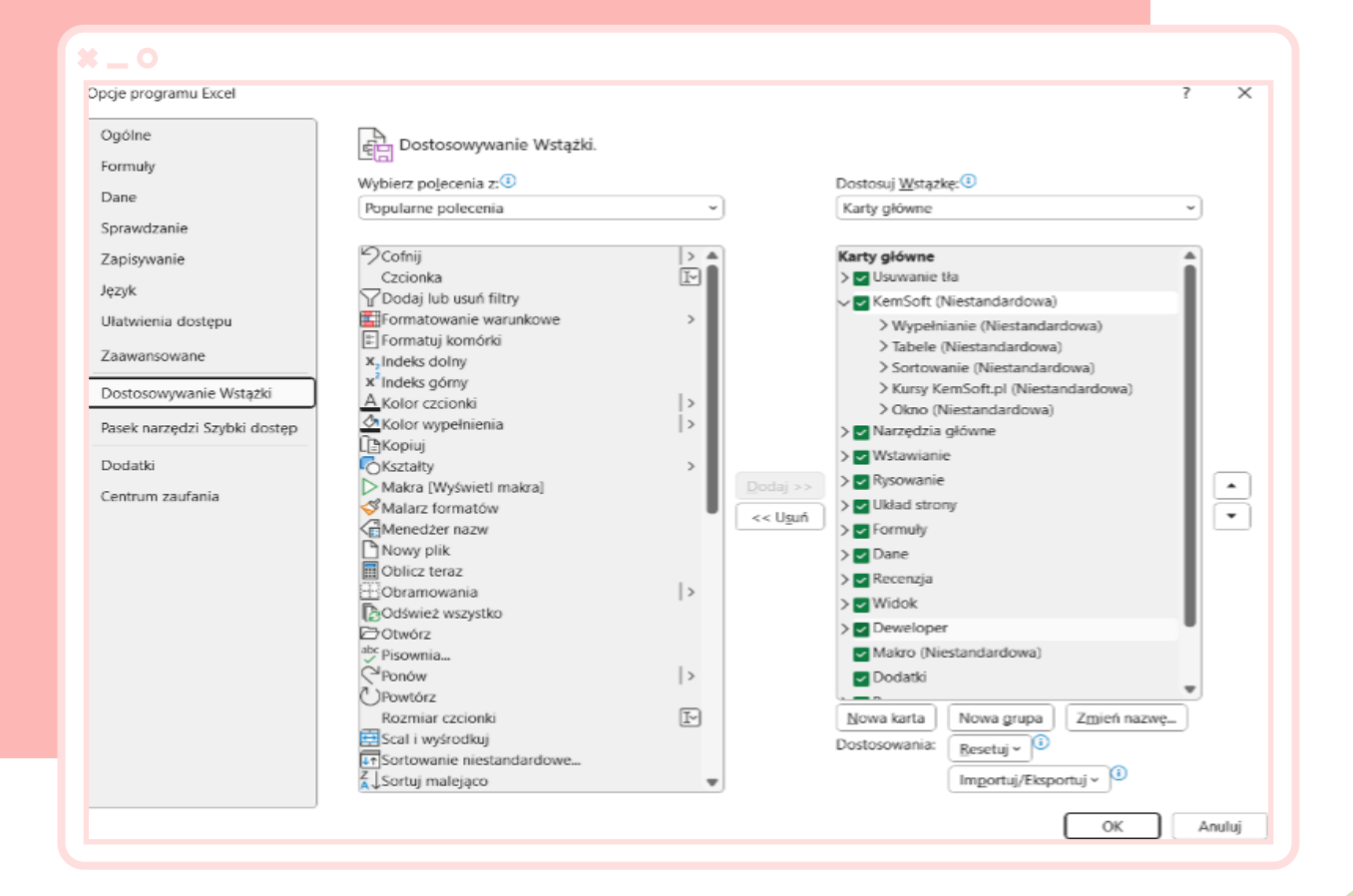

### Rejestrację makra rozpoczynamy za pomocą opcji "Zarejestruj makro".

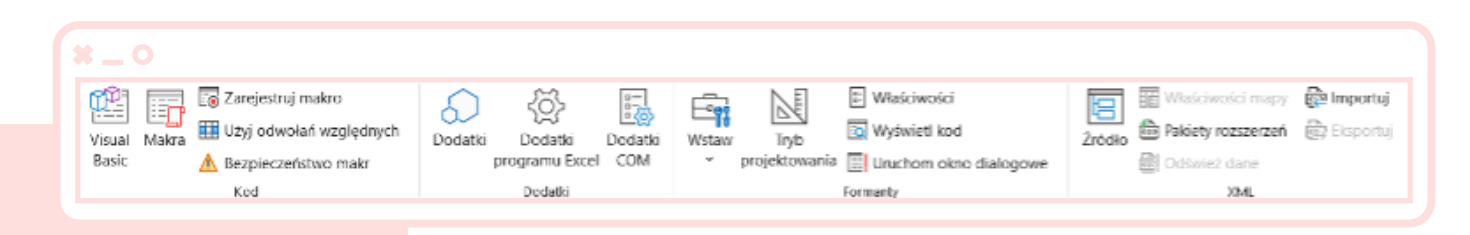

Zapisane makra możemy przeglądać, klikając na opcję, Makra'.

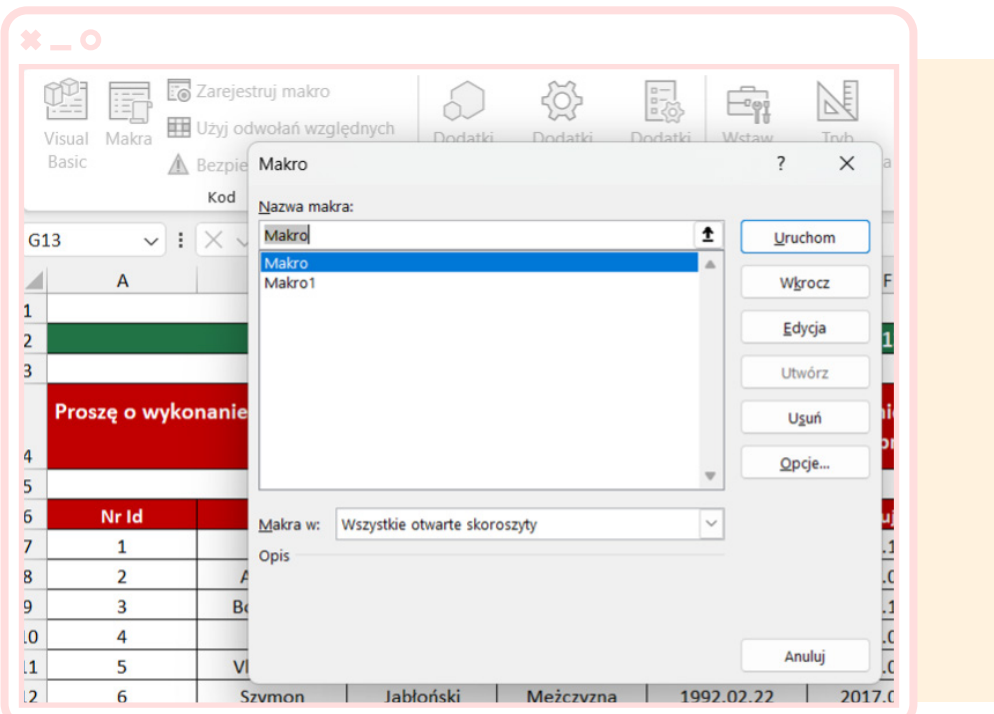

Dla ułatwienia i przyspieszenia pracy, utworzone makra można przypisać do przycisków. Aby to zrobić, należy skorzystać z opcji w karcie , Deweloper > Formanty > Wstaw > Przycisk'.

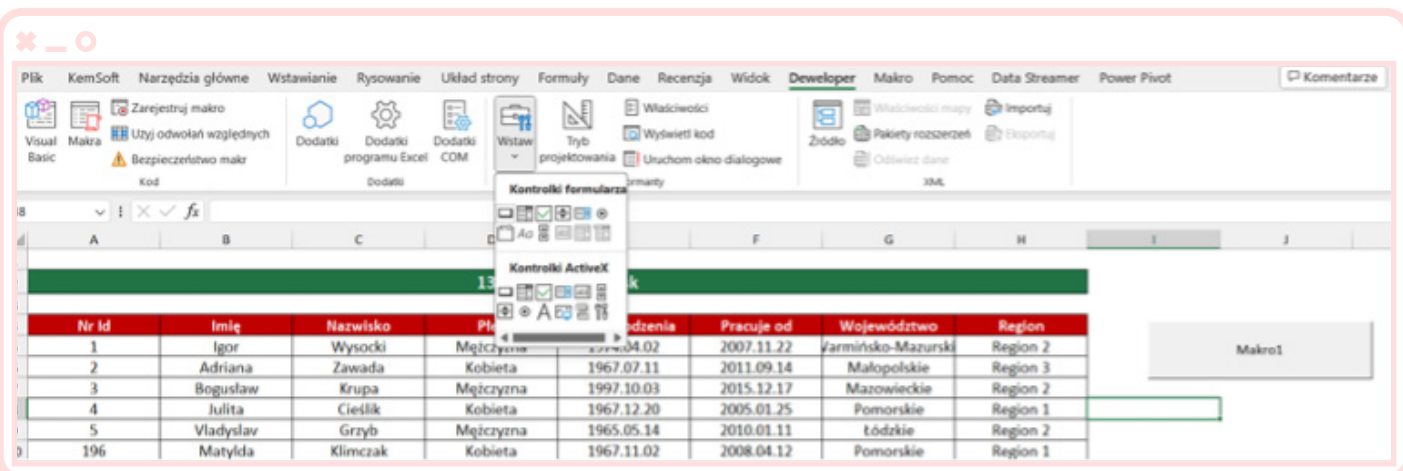

Ważne jest również, aby nie zapomnieć o poprawnym zapisaniu pliku zawierającego kody makr. Należy wybrać rozszerzenie \*.xlsm.

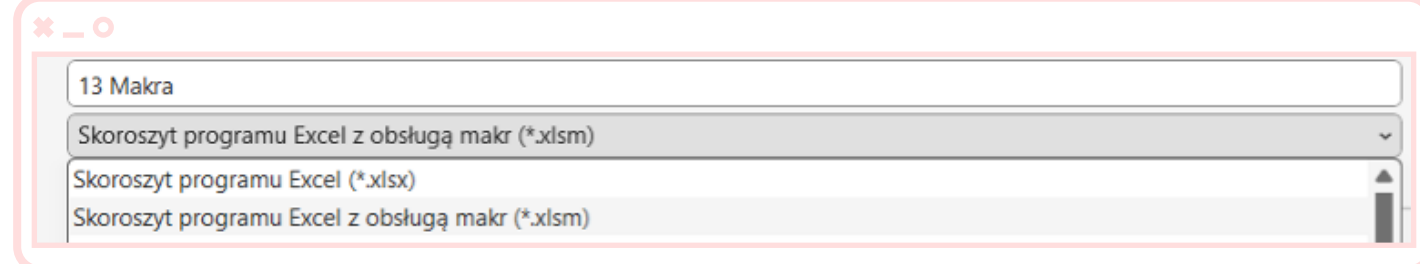

<span id="page-49-0"></span>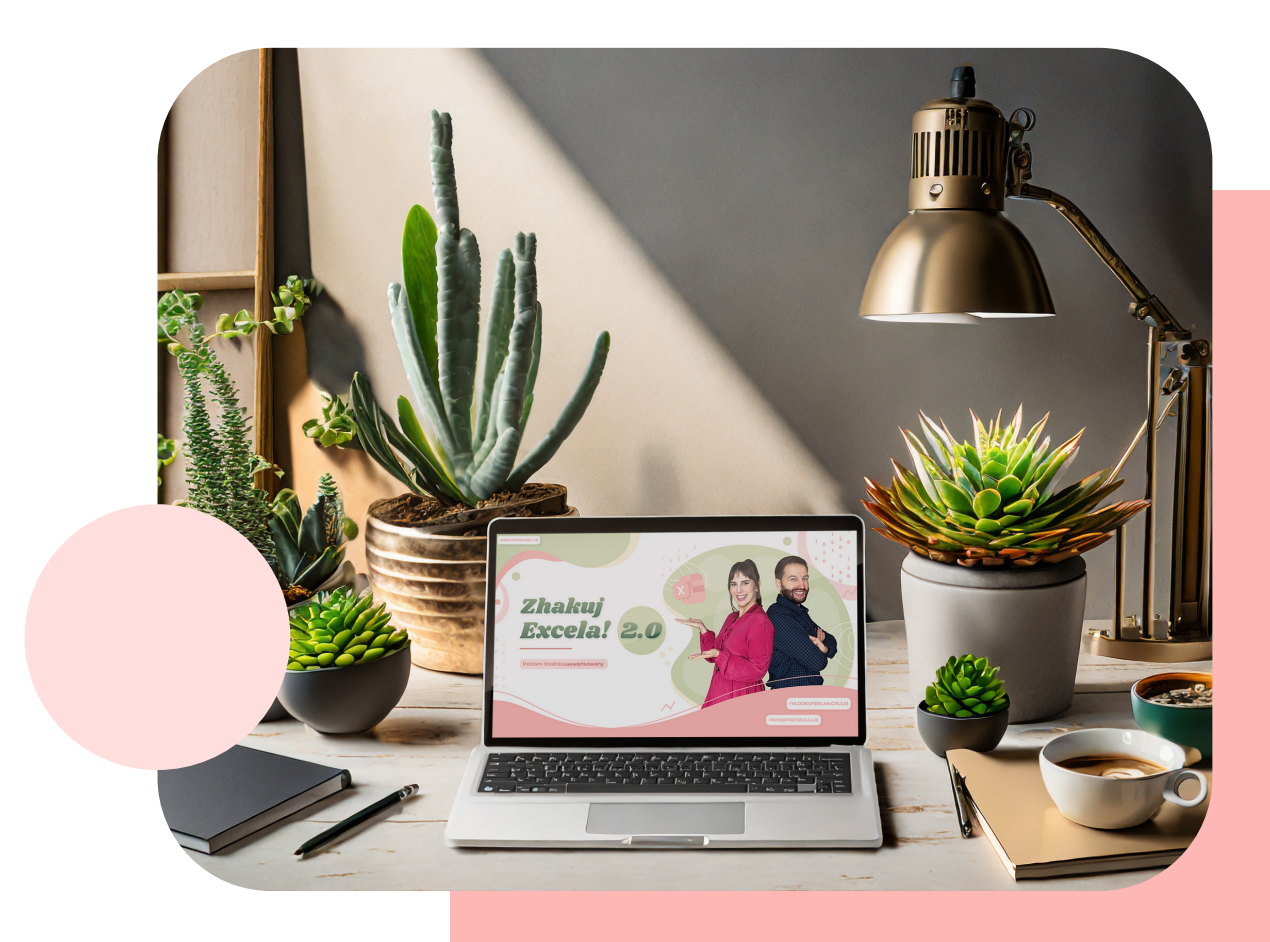

# Zhakuj Excela 2.0 14

## Problemy & Rozwiązania

W ramach kursu poznasz wiele przydatnych technik i trików, które pozwolą Ci osiągnąć lepsze wyniki w pracy z arkuszami kalkulacyjnymi. Kurs Zhakuj Excela odpowie na pytania oraz problemy:

#### **\***  $\Box$  O PROBLEM 1.

Posiadamy ponad 30 arkuszy danych, w których znajduje się po ponad 1000 wierszy, naszym zadaniem jest połączenie wszystkich arkuszy w jeden spójny raport. Oczywiście pracujemy pod presją czasową i łączenie czy wklejanie danych ręcznie nie jest dla nas rozwiązaniem.

#### $*$   $\Box$  O PROBLEM 2.

Wykonaliśmy obliczenia za pomocą funkcji WYSZUKAJ.PIONOWO, nie wszystkie szukane wartości zostały odnalezione pojawiają się nam błędy, które są bardzo odstraszające dla oka w przypadku prezentacji danych w raporcie.

#### **\***  $\equiv$  0 PROBLEM 3.

Otrzymaliśmy plik Excela, w którym jest masa ukrytych obrazków, które mają dodatkowo hiperlinki (czyli przypadkowe kliknięcie przerzuca nas np. do strony www). Chcemy w prosty i szybki sposób pozbyć się tego problemu.

#### **\* \_ ○ PROBLEM 4.**

Otrzymaliśmy plik, który posiada masę białych znaków w postaci spacji. Plik należy oczyścić, ponieważ z takimi danymi nie jesteśmy w stanie tworzyć poprawnych raportów czy wyciągać poprawnych wniosków.

#### **\* \_ O PROBLEM 5.**

Mamy super przygotowany plik jaki ma zostać wypełniony przez naszych kolegów z pracy. Każda komórka, w której osoby mają wpisywać dane jest precyzyjnie opisana, jednakże z doświadczenia wiemy, że zawsze może znaleźć się błąd i osoby mogą zrobić literówki wpisywać po swojemu lub co najgorsza usunąć nam dane a co za tym idzie nasze godziny pracy.

#### **\*** \_ O PROBLEM 6.

Za każdym razem, jak ściągane są dane do raportu musimy usuwać dokładnie te same wiersze i dokładnie te same kolumny. Jest to bardzo prosta czynność, ale obarczona jest błędem i jest czasochłonna.

#### **\***  $\equiv$  0 PROBLEM 7.

Mamy problem ze zlokalizowaniem błędu w formułach w arkuszu Excela, który otrzymaliśmy od innego współpracownika.

#### **\***  $\Box$  O PROBLEM 8.

W trakcie pracy w pliku Excelu pojawiają się nam czerwone formaty naszych komórek, a oczywiście nic nie zmienialiśmy w pliku, będzie to znak, iż wcześniej były zakładane formatowania warunkowe.

#### $\overline{\bullet}$   $\overline{\bullet}$  PROBLEM 9.

Mamy do zweryfikowania czy w kolumnie znajdują się duplikaty istotnych dla nas wartości.

#### **\* \_ O PROBLEM 10.**

Musimy w szybki sposób wyznaczyć jakich elementów brakuje nam w bazie. Jakich elementów jeszcze nie dodaliśmy a powinniśmy dodać.

#### $*$   $\Box$   $\odot$  PROBLEM 11.

Otrzymaliśmy dane, które zamiast w kolumnach znajdują się w wierszach. Danych jest na tyle dużo, że nie jesteśmy w stanie ich analizować w takiej formie.

#### $*$   $\equiv$  0 PROBLEM 12.

Mamy skomplikowane wyrażenie, które daje nam wynik równy 49. Na ten wynik składają się obliczenia poboczne i dane stałe. Jedna z danych stałych obecnie wynosi 9. Jednakże chcemy ustalić o ile liczba 9 musi zostać zwiększona, aby nasz wynik wynosił 97. Możemy w takim przypadku oczywiście zgadywać poprawną wartość, możemy odwrócić nasze równanie, jak jest to robione w przypadku równań matematycznych, ale mamy jeszcze inne założenie na zadanie mamy niecałą minutę.

#### **\* \_ O PROBLEM 13.**

Należy przekazać współpracownikom dany raport, który został wykonany w Excelu, który prezentuje wyniki za pomocą tabel przestawnych. Jednakże mamy obawy, że osoby mogą przypadkowo lub celowo zmienić dane w naszym źródle danych.

#### $*$   $\Box$   $\odot$  PROBLEM 14.

Otrzymaliśmy plik, w którym do dalszej analizy w pierwszym kroku musimy rozdzielić tekst czyli zastosować narzędzie tekst jako kolumny. Tekst jaki rozdzielamy zapisany jest w formie WAR.SKLEP,540.3,3.44

#### $\mathbf{x} = 0$  PROBLEM 15.

Mamy do połączenia w jednej komórce zawartości z komórek od A3 do R3, wraz z ogranicznikiem " $/$ ".

#### **\* \_ O PROBLEM 16.**

Otrzymaliśmy plik, w którym musimy nie korzystając z tabel przestawnych określić sumy dla poszczególnych grup sprzedażowych ich koszty i przychody z podziałem na miesiące.

#### $*$   $\Box$   $\odot$  PROBLEM 17.

Otrzymaliśmy plik, w którym mamy tylko dwie kolumny, produkt i ilość. Produkty w kolumnie A nie są unikatowe. Chcielibyśmy dostać raport, który w szybki sposób podsumuje mam nasze dane, aby dowiedzieć się ile mamy unikatowych wystąpień danego produktu oraz jaka jest ich ilość.